# Process Adminstrator's and Business Manager's Guide

iPlanet Process Manager

**Version 6.0 Service Pack 2**

806-5252-01 March 2001 Copyright © 2001 Sun Microsystems, Inc. Some preexisting portions Copyright © 2000 Netscape Communications Corporation. All rights reserved.

Sun, Sun Microsystems, the Sun logo, iPlanet and the iPlanet logo are trademarks or registered trademarks of Sun Microsystems, Inc. in the United States and other countries. Netscape and the Netscape N logo are registered trademarks of Netscape Communications Corporation in the U.S. and other countries. Other Netscape logos, product names, and service names are also trademarks of Netscape Communications Corporation, which may be registered in other countries.

Federal Acquisitions: Commercial Software—Government Users Subject to Standard License Terms and **Conditions** 

The product described in this document is distributed under licenses restricting its use, copying, distribution, and decompilation. No part of the product or this document may be reproduced in any form by any means without prior written authorization of the Sun-Netscape Alliance and its licensors, if any.

THIS DOCUMENTATION IS PROVIDED "AS IS" AND ALL EXPRESS OR IMPLIED CONDITIONS, REPRESENTATIONS AND WARRANTIES, INCLUDING ANY IMPLIED WARRANTY OF MERCHANTABILITY, FITNESS FOR A PARTICULAR PURPOSE OR NON-INFRINGEMENT, ARE DISCLAIMED, EXCEPT TO THE EXTENT THAT SUCH DISCLAIMERS ARE HELD TO BE LEGALLY INVALID.

\_\_\_\_\_\_\_\_\_\_\_\_\_\_\_\_\_\_\_\_\_\_\_\_\_\_\_\_\_\_\_\_\_\_\_\_\_\_\_\_\_\_\_\_\_\_\_\_\_\_\_\_\_\_\_\_\_\_\_\_\_\_\_\_\_\_\_\_\_\_\_\_\_\_\_\_\_\_\_\_\_\_\_\_\_\_\_\_

Copyright © 2000 Sun Microsystems, Inc. Pour certaines parties préexistantes, Copyright © 2000 Netscape Communication Corp. Tous droits réservés.

Sun, Sun Microsystems, the Sun logo, iPlanet et the iPlanet logo sont des marques de fabrique ou des marques déposées de Sun Microsystems, Inc. aux Etats-Unis et d'autre pays. Netscape et the Netscape N logo sont des marques déposées de Netscape Communications Corporation aux Etats-Unis et d'autre pays. Les autres logos, les noms de produit, et les noms de service de Netscape sont des marques déposées de Netscape Communications Corporation dans certains autres pays.

Le produit décrit dans ce document est distribué selon des conditions de licence qui en restreignent l'utilisation, la copie, la distribution et la décompilation. Aucune partie de ce produit ni de ce document ne peut être reproduite sous quelque forme ou par quelque moyen que ce soit sans l'autorisation écrite préalable de l'Alliance Sun-Netscape et, le cas échéant, de ses bailleurs de licence.

CETTE DOCUMENTATION EST FOURNIE "EN L'ÉTAT", ET TOUTES CONDITIONS EXPRESSES OU IMPLICITES, TOUTES REPRÉSENTATIONS ET TOUTES GARANTIES, Y COMPRIS TOUTE GARANTIE IMPLICITE D'APTITUDE À LA VENTE, OU À UN BUT PARTICULIER OU DE NON CONTREFAÇON SONT EXCLUES, EXCEPTÉ DANS LA MESURE OÙ DE TELLES EXCLUSIONS SERAIENT CONTRAIRES À LA LOI.

# **Contents**

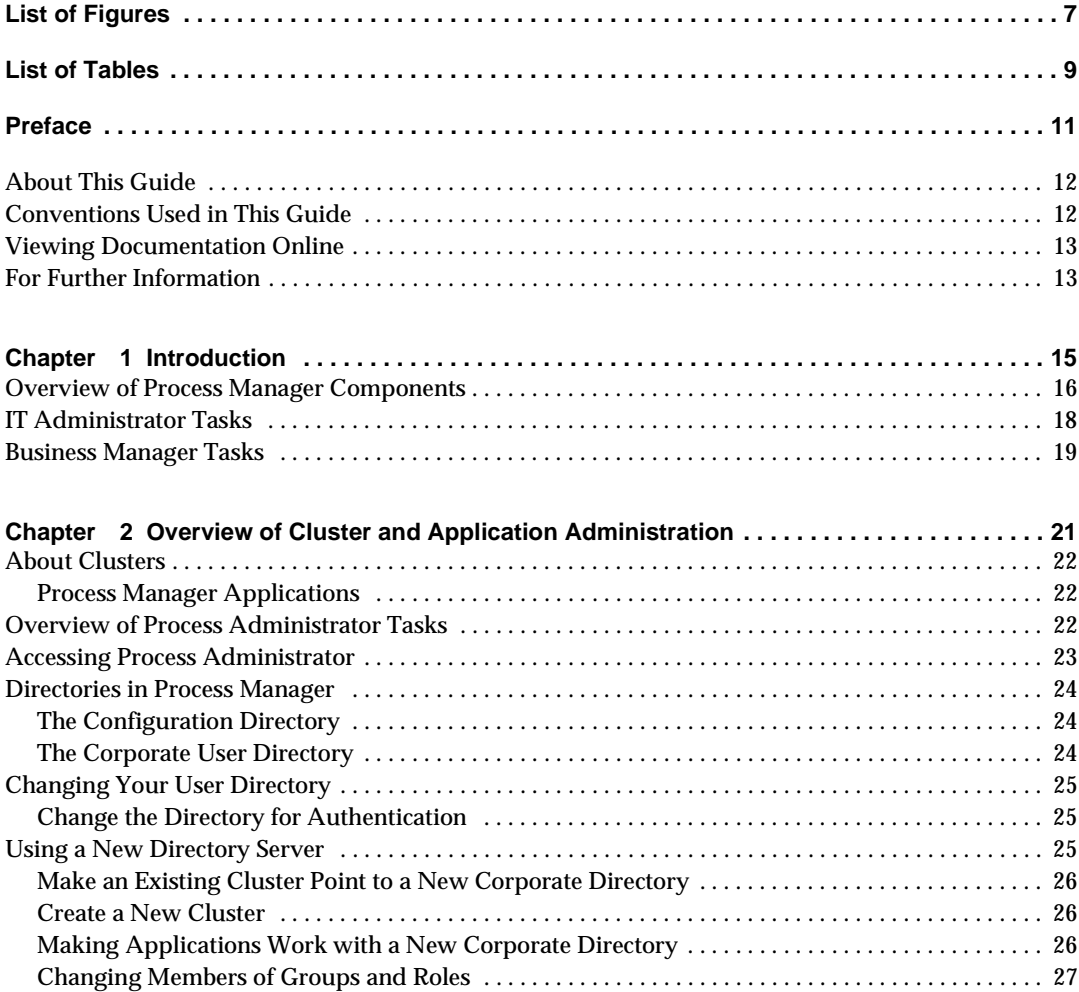

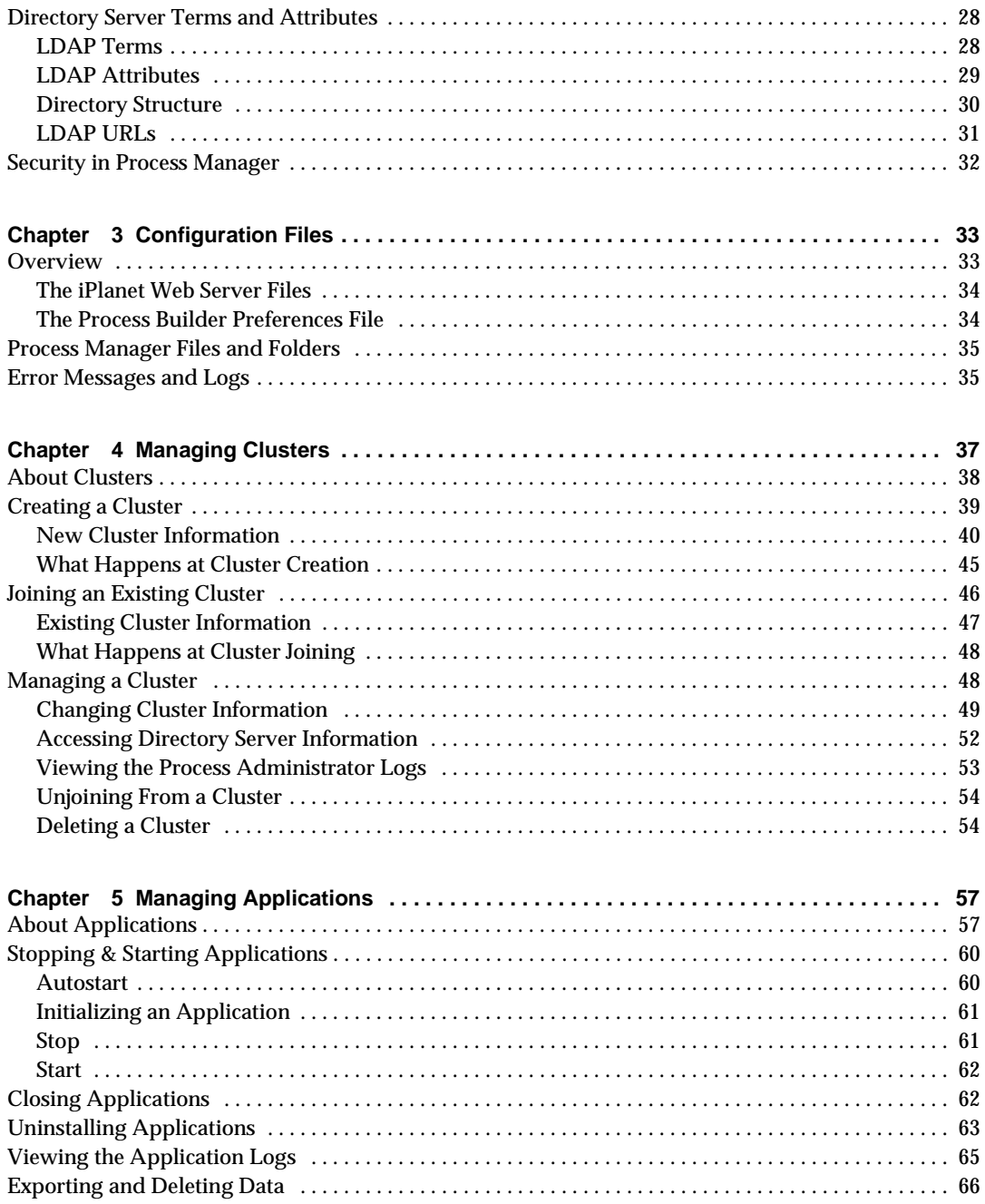

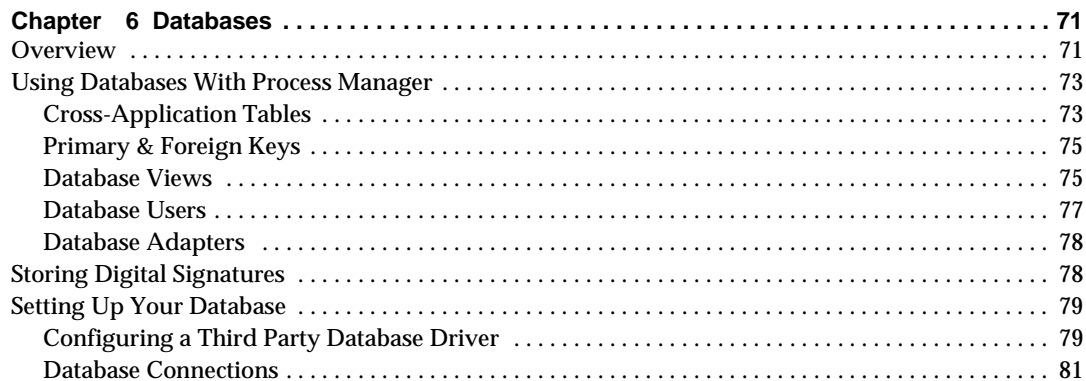

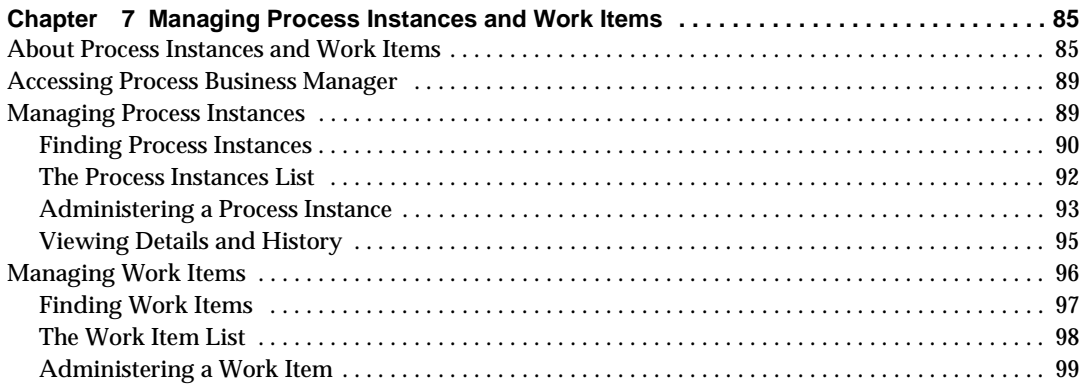

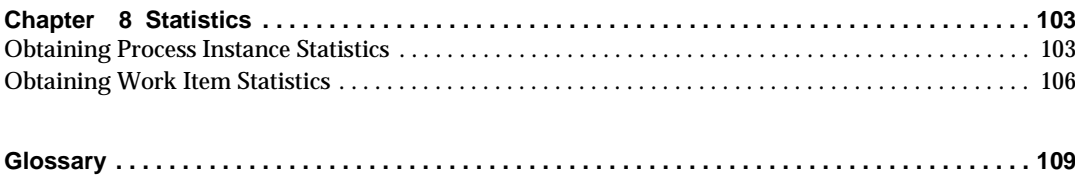

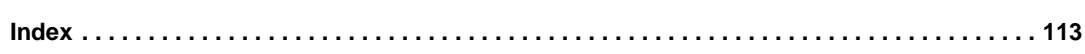

# List of Figures

<span id="page-6-0"></span>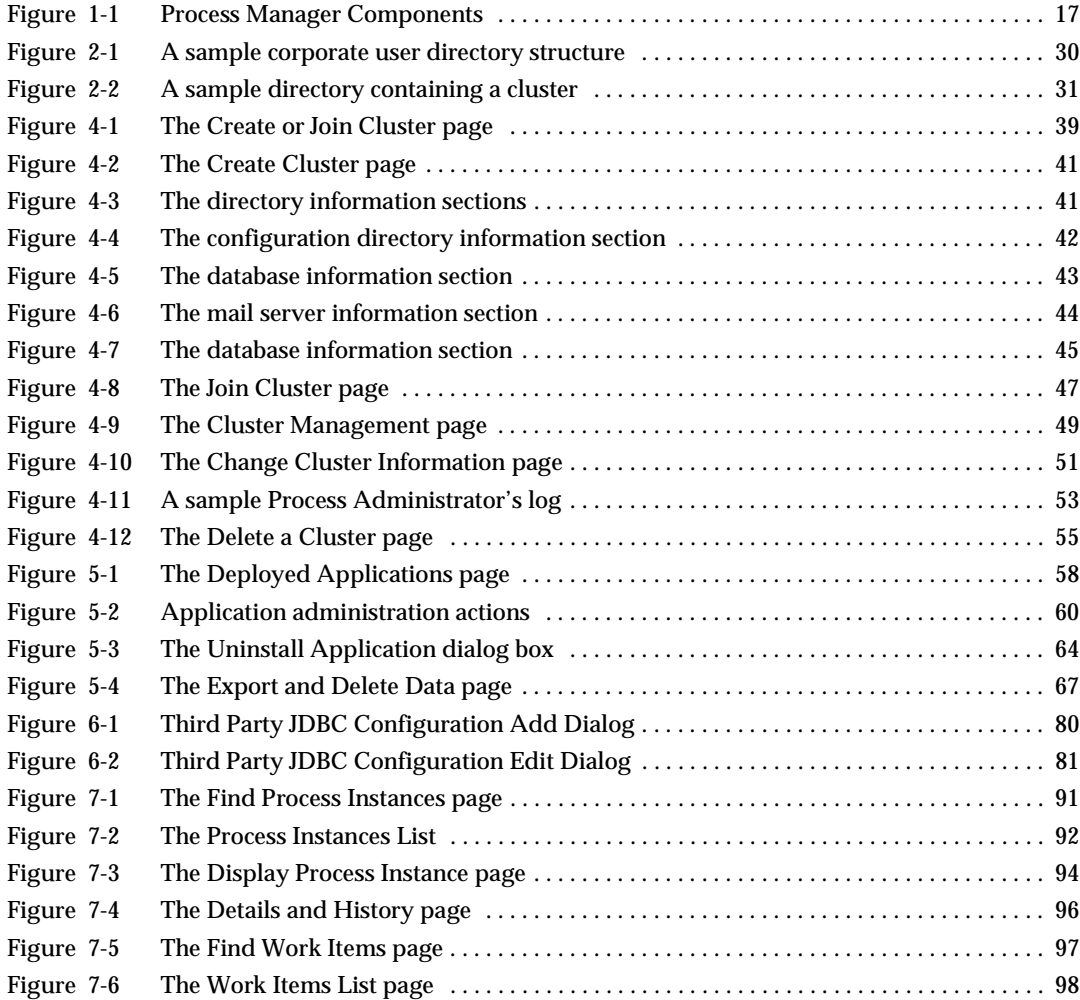

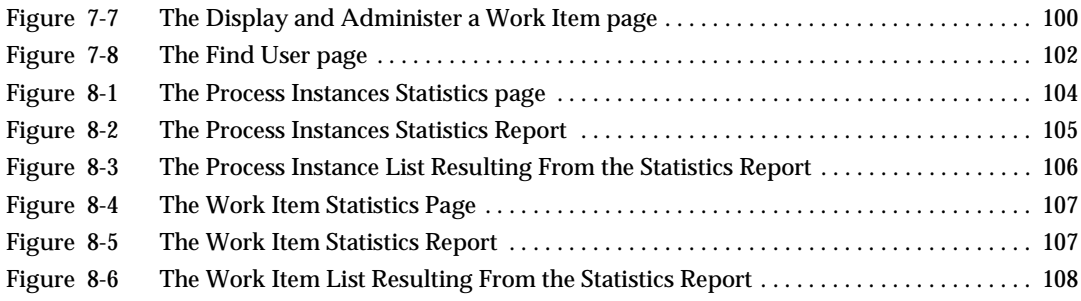

# List of Tables

<span id="page-8-0"></span>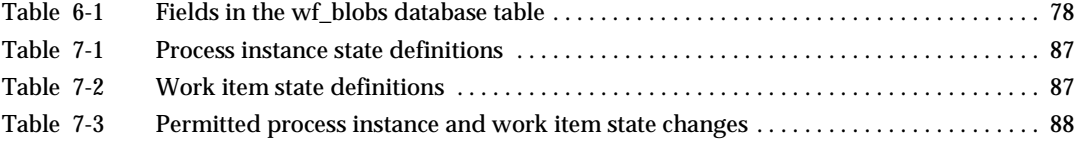

## Preface

<span id="page-10-0"></span>This *Process Administrator and Business Manager's Guide* provides information for administering Process Manager clusters, applications, process instances and work items.

Typically, two different categories or people are involved in administering Process Manager, these are information technology administrators (IT administrators) and business managers.

- IT administrators are responsible for installing and maintaining Process Manager and for managing clusters and deployed applications.
- Business managers perform administrative tasks for managing process instances and work items.

During the development phase, developers may find themselves performing both these roles -- they need to administer applications to clean up test applications and they need to administer process instances to clean up test process instances and work items.

This guide assumes you have installed Process Manager on your system. For installation instructions, see the *Installation Guide*.

This chapter has the following sections:

- • [About This Guide](#page-11-0)
- • [Conventions Used in This Guide](#page-11-1)
- • [Viewing Documentation Online](#page-12-0)
- • [For Further Information](#page-12-1)

## <span id="page-11-0"></span>About This Guide

This book has the following contents:

- • [Chapter 1, "Introduction](#page-14-2)" describes the components of Process Manager. Both IT Administrators and Business Process Managers should read this chapter.
- Chapters 2 through 6 provide information needed by IT Administrators.
- Chapters 7 and 8 provide information needed by Business Process Managers.

## <span id="page-11-1"></span>Conventions Used in This Guide

File and directory paths are given in Windows format (with backslashes separating directory names). For Unix versions, the directory paths are the same, except slashes are used instead of backslashes to separate directories.

This guide uses URLs of the form:

http://*server*.*domain*/*path*/*file*.html

In these URLs, *server* is the name of server on which you run your application; *domain* is your Internet domain name; *path* is the directory structure on the server; and *file* is an individual filename. Italic items in URLs are placeholders.

This guide uses the following font conventions:

- The monospace font is used for sample code and code listings, API and language elements (such as function names and class names), file names, path names, directory names, and HTML tags.
- *Italic* type is used for book titles, emphasis, variables and placeholders, and words used in the literal sense. It is also used for glossary terms.

## <span id="page-12-0"></span>Viewing Documentation Online

For your convenience, Process Manager manuals are replicated online in both PDF and HTML formats. You can access the online documentation from the Help menu of each Process Manager component. You can access context-sensitive documentation by clicking a Help button or link in each Process Manager component.

The documentation is available at the iPlanet web site:

http://docs.iplanet.com/docs/manuals/index.html

The documentation is also available in the Process Builder installation at *builderRoot*/manual.

## <span id="page-12-1"></span>For Further Information

[Table 1](#page-12-2) summarizes the tasks involved in using Process Manager and explains where to go for more information about each one.

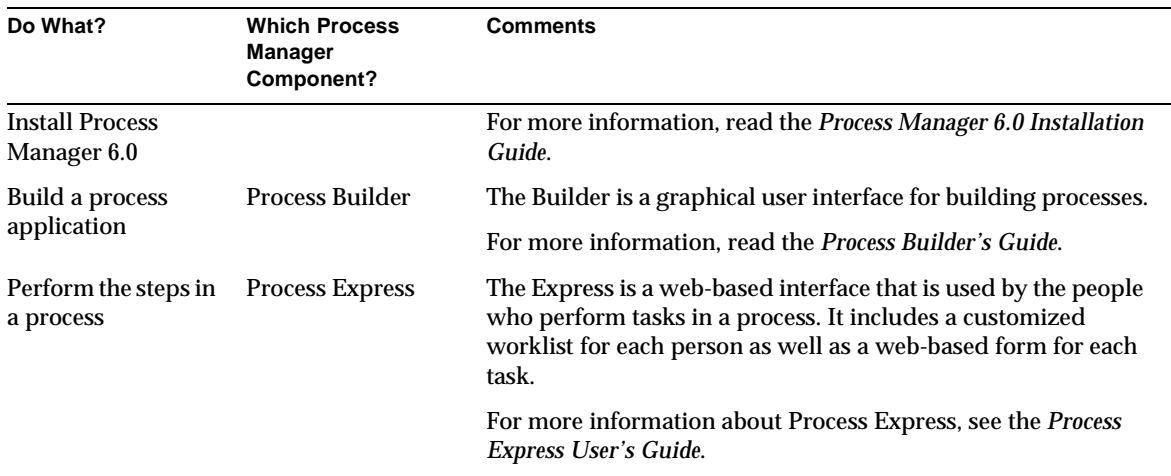

#### <span id="page-12-2"></span>**Table 1** Summary of Process Manager Components

| Do What?                                                                                                    | <b>Which Process</b><br><b>Manager</b><br>Component?                                       | <b>Comments</b>                                                                                                    |
|----------------------------------------------------------------------------------------------------|--------------------------------------------------------------------------------------------|----------------------------------------------------------------------------------------------------|
| Administer a<br>process application                                                                                                    | <b>Process</b><br>Administrator and<br><b>Business Manager</b>                             | This is a set of web-based interface for doing administration<br>tasks such as shutting down processes.<br>For more information, read the rest of this book.                                                                                                    |
| Build Java custom<br>data fields and<br>activities in Java.<br>Also use the Java<br>API to<br>programmatically<br>interact with<br>Process Manager. | <b>Process Manager</b><br>Java classes and<br>API which are<br>available in a JAR<br>file. | Java programmers can build custom data fields and custom<br>activies in Java that can be imported into the Process Builder.<br>Programmers can also create Java applications that embed<br>Process Manager functionality or present customized front<br>ends to Process Manager.<br>For more information, see the <i>Process Manager Programmer's</i><br>Guide. |

**Table 1** Summary of Process Manager Components

## <span id="page-14-2"></span>Introduction

<span id="page-14-1"></span><span id="page-14-0"></span>Process Manager is a system for automating the flow of control for business processes. The components that make up Process Manager include a graphical design interface for defining processes, two administrative interfaces for configuring Process Manager and managing applications, and an end-user interface for creating work requests, handling work items, and performing searches.

This guide focuses on using the two administrative interfaces for configuring Process Manager and managing applications. Typically, two different categories of people are involved in administering Process Manager Version 6.0 Service Pack 2. These are information technology administrators (IT administrators) and business managers.

• IT administrators

are responsible for installing and maintaining Process Manager and for managing clusters and deployed applications. These tasks are performed in the Process Administrator interface.

• Business managers

perform administrative tasks for managing process instances and work items, for example, deleting process instances that need to be removed from the system. These tasks are performed in the Process Business Manager interface.

During the development phase, developers often find themselves performing both these roles. They perform the role of IT administrator when they clean up test applications and they perform the role of business manager when they delete process instances and work items.

This introductory chapter includes the following sections:

- [Overview of Process Manager Components](#page-15-0)
- [IT Administrator Tasks](#page-17-0)
- [Business Manager Tasks](#page-18-0)

## <span id="page-15-0"></span>Overview of Process Manager Components

Process Manager consists of these components:

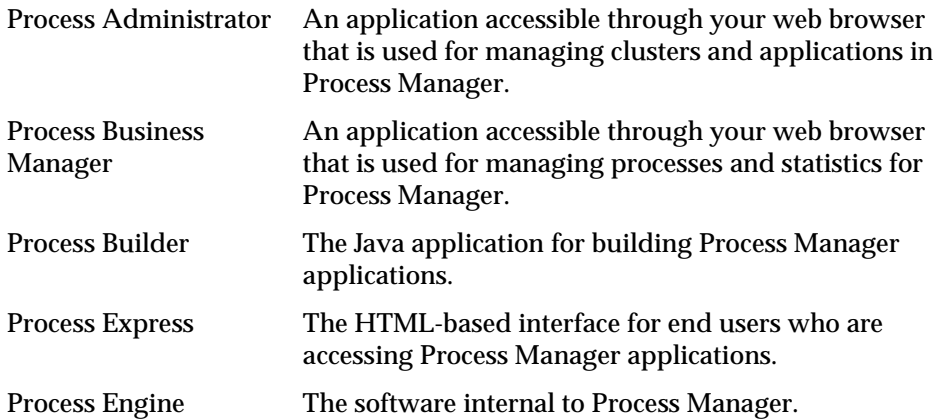

Process Manager also uses these other components, which it associates into a *cluster*:

- a corporate user LDAP directory service
- a configuration LDAP directory service that stores the application definitions
- a relational database for user data, such as the products available from Informix, Oracle and Sybase
- one or more iPlanet Application Servers
- an iPlanet Web Server
- a mail server for notifications

When an application developer using Process Builder deploys an application they must identify the cluster on which to deploy it. All successfully deployed applications are available to any valid end user on any iPlanet Application Server across the cluster. All applications in a cluster share the same common database and directories. They access the same Directory Server for their process definitions and they use the same set of cross-application tables in the database, as well as the same corporate users and groups directory.

End users use Process Express to access the applications built in Process Builder. As they create new work requests and other examples of business processes, called *process instances*, and as they complete their assigned tasks, called *activities* in the Process Builder and *work items* in Process Business Manager, they are generating user data that is stored in the cluster's database.

<span id="page-16-0"></span>**Figure 1-1** Process Manager Components

## <span id="page-17-0"></span>IT Administrator Tasks

IT Administrators are responsible for installing Process Manager, for creating and maintaining clusters and for managing deployed applications.

The first task is to install the Process Manager components and make sure they are configured correctly for your environment. See the *Installation Guide* for details.

The next step is to use the Administrator interface to create a cluster so that Process Builder can deploy applications that can be used across the enterprise. You can continue to manage and update the cluster as needed. For example, you may need to switch to a different corporate user directory or you may want to add other iPlanet Application Servers to the cluster.

IT administrators can use the Administrator interface for tasks involving clusters, such as creating and joining clusters. For some other tasks, such as switching to a different corporate directory, you need to use other interfaces such as the Netscape Console on the iPlanet Application Server or the iPlanet Web Server administration interface.

IT administrators should understand clusters and be familiar with directory servers.

IT administrators should read the following chapters:

• Chapter 2, ["Overview of Cluster and Application Administration](#page-20-2)"

This chapter discusses the concept of clusters, explains how to access the Administrator interface, and discusses directory server concepts and terms.

• Chapter 3, ["Configuration Files"](#page-32-3)

This chapter discusses the folders and files that Process Manager uses or modifies.

• Chapter 4, ["Managing Clusters"](#page-36-2)

This chapter discusses clusters and explains how to create, join, and delete clusters and how to view logs.

• Chapter 5, ["Managing Applications"](#page-56-3)

This chapter discusses how to manage deployed applications, including how to start and stop them, close and uninstall them, view the application logs and export and delete data.

• Chapter 6, ["Databases](#page-70-3)"

This chapter provides general guidelines for using databases with Process Manager.

## <span id="page-18-0"></span>Business Manager Tasks

Business managers use the Process Business Manager interface to perform administrative tasks for managing process instances and work items, for example, deleting process instances that need to be removed from the system.

Business Managers should read the following chapters:

• Chapter 7, ["Managing Process Instances and Work Items](#page-84-3)"

This chapter discusses how to access the Business Manager interface. It explains how to search for process instances and work items, move a process instance to an exit point, view details and history, and change the state of work items.

• [Chapter 8,](#page-102-3) "Statistics"

This chapter describes how to view statistics about process instances and work items, such as how many process instances were started, suspended and closed for a particular application.

Business Manager Tasks

# <span id="page-20-2"></span><span id="page-20-0"></span>Overview of Cluster and Application Administration

<span id="page-20-1"></span>This chapter contains information that is essential to IT administrators. The chapter introduces the concept of clusters, discusses the duties of the IT administrator, discusses the use of directory servers in Process Manager, and discusses security issues.

It has the following sections:

- [About Clusters](#page-21-0)
- [Overview of Process Administrator Tasks](#page-21-2)
- [Directories in Process Manager](#page-23-0)
- [Changing Your User Directory](#page-24-0)
- [Using a New Directory Server](#page-24-2)
- [Directory Server Terms and Attributes](#page-27-0)
- [Security in Process Manager](#page-31-0)

## <span id="page-21-0"></span>About Clusters

Process Manager is an application that runs on iPlanet Application Server. Process Manager uses the application server to run the HTML-based Process Administrator, Process Business Manager, and Process Express.

Process Manager associates a configuration directory, a corporate user directory, a relational database, one or more iPlanet Web Servers and one or more iPlanet Application Servers into a *cluster*.

As the administrator, you can perform these iPlanet Application Server-related tasks:

- Join your local iPlanet Application Server to an existing cluster.
- Remove your local iPlanet Application Server from a cluster.

Each cluster must have at least one application server, but there can be more than one if several networked systems use the same cluster. All applications are replicated to all iPlanet Application Server machines in a cluster.

#### <span id="page-21-1"></span>Process Manager Applications

All Process Manager applications run as applications on each iPlanet Application Server machine in a cluster. Deployed applications are deployed to all application servers in a cluster, so if one server is unavailable, the application continues to run on the other machines in a cluster.

When a specific iPlanet Application Server machine shuts down, all the applications on that server also shut down. When the server comes back up, it automatically restarts all its applications.

## <span id="page-21-2"></span>Overview of Process Administrator Tasks

The information technology administrator has these primary types of tasks:

• installing and configuring the software

The first task is to install the Process Manager components and make sure they are configured correctly for your environment. See the *Installation Guide* for details.

• creating a cluster

The next step is to create a cluster so that Process Builder can deploy applications that can be used across the enterprise. To create a cluster you use the Process Administrator interface, as discussed in Chapter 4, ["Managing](#page-36-2) [Clusters](#page-36-2)."

• managing clusters and applications

You can continue to manage and update the cluster as needed. For example, you may need to switch to a different corporate user directory or you may want to add other iPlanet Application Servers to the cluster.

You can also manage deployed applications. For example, you may need to shut down a test application, as discussed in Chapter 5, ["Managing](#page-56-3) [Applications.](#page-56-3)"

### <span id="page-22-0"></span>Accessing Process Administrator

Process Administrator is a web-based interface for creating and managing clusters and deployed applications. You access Process Administrator's interface in a web browser through its home page at

http://yourServer/Administrator.apm

Process Administrator uses a tabbed HTML-based interface that provides access to management functions in these areas:

• Cluster management

The Cluster Management tab displays different sets of forms depending on the situation: one set is for use in creating or joining a cluster and the other set is for managing existing clusters. For details, see Chapter 4, ["Managing](#page-36-2) [Clusters](#page-36-2)."

• Applications

Process Administrator provides several management forms for applications. You can change the state of an application, check its logs, and archive and delete its data. For details, see Chapter 5, ["Managing Applications](#page-56-3)."

## <span id="page-23-0"></span>Directories in Process Manager

Process Manager uses directories for two purposes:

- to store Process Manager configuration information, such as process definitions
- to provide a list of the users and groups within a corporation who can be assigned to activities

## <span id="page-23-1"></span>The Configuration Directory

The configuration directory must be Netscape Directory Server 4.0, which is included in the build for Process Manager 6.0. This directory stores Process Manager configuration information, including the application definitions for all deployed applications. The directory can also be used as a central repository for applications that are still being designed but are not yet deployed. The cluster creation procedure extends this directory's schema to include the attributes and object classes required for Process Manager.

Once you define a cluster to use a particular configuration directory, you cannot switch to use another Directory Server in the cluster for your configuration information. (You can, however, create a new cluster that uses a different configuration directory).

## <span id="page-23-2"></span>The Corporate User Directory

The corporate user directory must be Netscape Directory Server 4.0, which is included in the build for Process Manager 6.0. This directory contains the set of corporate users who can be the assignee for a work item.

When you install Process Manager using all the defaults, you install a single Directory Server that you use for both types of information: users and configuration. This works well for using the sample applications and for initial testing of new applications where you can create a sample set of corporate users that you can test reliably.

## <span id="page-24-0"></span>Changing Your User Directory

To test applications in an environment that simulates your production environment or to move an application into production, you need to be able to access the actual users in your corporation. To do this, you need to change several default values to point to your company's corporate Directory Server, including the following:

- the directory that Process Manager uses for authenticating users and groups
- the access control rules (ACLs) for Process Manager-specific configuration styles
- your cluster's corporate directory
- make sure your sample applications have valid users

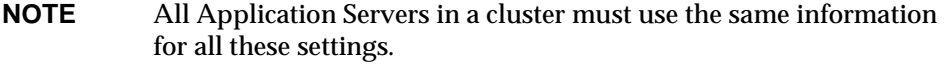

To change the user directory, perform the following task:

• [Change the Directory for Authentication](#page-24-1)

#### <span id="page-24-1"></span>Change the Directory for Authentication

Process Manager 6.0 does not perform web server-based authentication. The authentication is done from the Application Server. The Application Server has a notion of a corporate directory which is used to store users, groups and roles. The Application Server authenticates users against this particular corporate directory.

Process Manager 6.0 leverages the same corporate directory to authenticate users. For information about changing the directory for authentication, please refer to the Application Server documentation.

## <span id="page-24-2"></span>Using a New Directory Server

There are two ways to make your applications use the new Directory Server:

- [Make an Existing Cluster Point to a New Corporate Directory](#page-25-0)
- [Create a New Cluster](#page-25-1)

## <span id="page-25-0"></span>Make an Existing Cluster Point to a New Corporate Directory

If you are making an existing cluster point at the new directory, perform the following steps:

- **1.** In Process Administrator, use the Change Cluster Information page to update the cluster with the new corporate user directory URL. See ["Changing Cluster](#page-48-2) [Information"](#page-48-2) in Chapter 4, ["Managing Clusters](#page-36-2)" for instructions.
- **2.** Making sure you have access to the right directory from Process Builder. There are two ways of doing this:
	- ❍ If you have a cluster available during the design phase, you don't need to include the new corporate user directory's URL in the preferences.ini file. Instead, make sure your application uses the cluster's corporate directory. To do this, open the application's main properties inspector and set the Corporate Directory to be based on the cluster.
	- ❍ If you are designing an application without access to a cluster during the design phase, you need to add the new LDAP URL to the preferences.ini file. In this case, make sure your application uses a specific corporate directory. To do this, open the application's main properties inspector and pick the Corporate Directory you want to use. Note that if you deploy to a cluster that uses the same directory, the assignments work as designed.

### <span id="page-25-1"></span>Create a New Cluster

To create a new cluster, follow the following steps:

- **1.** In Process Administrator, create a new cluster using the new directory. For more information, see ["Creating a Cluster"](#page-38-2) in Chapter 4, ["Managing Clusters](#page-36-2)."
- **2.** In Process Builder, redeploy your existing applications to the new cluster.

### <span id="page-25-2"></span>Making Applications Work with a New Corporate **Directory**

If the users and groups you use in your existing Process Manager applications also exist as valid users and groups in the new corporate directory your applications will work as is.

However, if your applications have groups and roles whose members do not exist in the new corporate directory, you have a choice of two ways to make the applications work with the new corporate user directory:

- Change the groups and roles to include members in the new corporate directory.
- Add the required users to the new directory.

If the original users and groups are not valid any more, you must change them so that they can be found in the new Directory Server and then redeploy the applications.

#### <span id="page-26-0"></span>Changing Members of Groups and Roles

To change the members of groups or roles, follow these steps:

- **1.** In the Process Builder, select a group or role in the application tree.
- **2.** Open its properties inspector.
- **3.** Update the members in the group or role.

To add users or groups to the new directory, follow these steps:

- **1.** Launch Netscape Console.
- **2.** On the authentication dialog box, enter this information:
	- ❍ administrative user name
	- ❍ administrative password
	- ❍ administration URL for the new directory server's Administration Server, including the port number
- **3.** Click on User and Groups tab.
- **4.** Pick New User or New Group from the drop-down list in lower right corner and click Create.
- **5.** Enter new user or group info and click OK when done.

## <span id="page-27-2"></span><span id="page-27-0"></span>Directory Server Terms and Attributes

Because much of Process Manager is dependent on Directory Servers, this section is included to help clarify some of the most relevant concepts and terminology.

Whether you are accessing the corporate user directory for your set of users or defining a cluster in the configuration directory, you need to understand how to identify the directory and the specific cluster entry within the server.

There are some standard LDAP terms and attributes that you may need to understand before you can create Directory Server entries. This section briefly describes them for your convenience. For detailed information, see the Directory Server manuals, which you can access by clicking on any help button in a Directory Server product.

## <span id="page-27-1"></span>LDAP Terms

In general, Netscape Directory Servers use standard LDAP terminology, but different administrative forms may use slightly different sets of equivalent terms. Common terminology you may encounter as you install and use the Directory Server includes the following:

**Distinguished Name (DN).** A series of comma-delimited attributes that uniquely identify the directory entry location within the directory tree. This could be a person, a group, an organization, or any other object for which you want to maintain information in a directory. In the case of Process Manager, information about a cluster is maintained in a directory.

**Base DN.** The entry at which to start directory searches, sometimes referred to as the *search base*. This base is often the root entry, that is, the search starts at the top of the directory tree.

**Bind DN.** The DN used to access the directory. Directory Server authentication is referred to as *binding* to the directory. Which DN you use as the Bind DN determines the level of directory access permitted. This is often the root DN, who has complete access to the directory, and so the Bind DN is sometimes referred to as the *unrestricted user*. The default Bind DN for Netscape Directory Servers is cn=Directory Manager.

**Directory Suffix.** A distinguished name (DN) suffix for your local directory. All incoming LDAP queries must contain this suffix, which is equivalent to the root entry of your Directory Server structure. This provides the highest level of identification for a specific directory. For example, o=airius.com. Everything contained within a directory is underneath this entry. If you know the directory suffix or root entry for a directory, you know which directory it is.

**Root Entry.** The first entry in a directory tree, that is the top of the tree. This is often, but not always the Base DN. The root entry corresponds to the directory suffix. If you know the root entry or directory suffix for a directory, you know which directory it is.

#### <span id="page-28-0"></span>LDAP Attributes

When you identify a directory's location in a Directory Server's tree, such as when you define a cluster within the configuration directory, you typically need to use only a small set of LDAP attributes. These include the following:

- c (country)
- o (organization)
- ou (organizational unit)
- cn (common name)
- uid (user ID)

The common name entry of cn=Directory Manager is the default administrative user identifier for Directory Servers. It is set when you perform a default installation of the Directory Server.

**NOTE** You cannot use commas within an attribute value, only as delimiters between attributes.

<span id="page-29-1"></span>

**Figure 2-1** A sample corporate user directory structure

#### <span id="page-29-0"></span>Directory Structure

The Directory Server uses a tree structure to define different sets of data. In a simple case, such as identifying a cluster, you could have a structure like this:

- o=airius.com (tree root level)
- cn=My Cluster (specific cluster branch)

If you had another cluster in the tree, you could have these values:

- o=airius.com (the same tree root level)
- cn=Your Cluster (a different branch of the Directory Server tree)

Together these two values uniquely identify the location of the cluster's directory entry in the Directory Server and are referred to as the cluster's *distinguished name*, or *DN*. When you want to uniquely identify the cluster, you need to include the entire DN, with attributes separated by commas and listed in order from most specific to highest level. For example, for a cluster, you could use this DN:

cn=My Cluster, o=airius.com

#### <span id="page-30-1"></span>**Figure 2-2** A sample directory containing a cluster

#### <span id="page-30-0"></span>LDAP URLs

You use these attributes to identify the corporate user directory and your cluster entry to the Process Builder in the preferences.ini file after creating a cluster. This file requires you to use a specific LDAP URL format when you enter this information.

#### The Corporate Directory URL

If you do not require user authentication, as is typical for the corporate user directory, use this format:

ldap://yourDirServer:port/Base DN

For example:

ldap://netscape.mcom.com:389/o=mcom.com

#### The Cluster URL

If you require user authentication, as you do for the cluster entry, use this format:

ldap://Bind DN:Bind Password@yourDirServer:port/cluster DN

#### For example:

ldap://cn=Directory Manager:netscape@netscape.airius.com:389/cn=HR Cluster, o=mcom.com

## <span id="page-31-0"></span>Security in Process Manager

Process Manager supports additional security features such as using SSL-enabled iPlanet Web Servers to provide secure content and access. Process Manager also allows designers to build applications that use certificates and digital signatures as part of their processing.

If you want to enable SSL on your web server, read Chapter 5, "Working with Server Security," in the online iPlanet Web Server Administrator's Guide. You can access the iPlanet Web Server help system by clicking any Help button on a in the web server administration interface.

If you want to include digital signatures in a form, read the information about how to design with them in Chapter 6, "Defining Data Fields," in the *Builder's Guide*. Digital signatures are stored in a special database table, wf\_blobs, so the administrator can query the database as needed to verify a signature. Also see [Storing Digital Signatures](#page-77-3) for more information.

For further information about security in general and about how to use the security features available in iPlanet products, see the Security Documentation page in the iPlanet web site, at

http://docs.iplanet.com/docs/manuals/security.html

# <span id="page-32-3"></span>Configuration Files

<span id="page-32-1"></span><span id="page-32-0"></span>Process Manager 6.0 uses several configuration files to define installation values, server configurations, clusters and application versions.

Much of what they do is behind the scenes, but you may need to know about them from time to time. This chapter describes what you need to understand about each and how you might need to modify them.

This chapter describes these topics:

- [Overview](#page-32-2)
- [Process Manager Files and Folders](#page-34-0)
- [Error Messages and Logs](#page-34-1)

#### <span id="page-32-2"></span>**Overview**

Configuration files are included in the components that you install as part of Process Manager. The configuration files that are important for Process Manager administrators touch on several areas:

- [The iPlanet Web Server Files](#page-33-0)
- [The Process Builder Preferences File](#page-33-1)

#### <span id="page-33-0"></span>The iPlanet Web Server Files

The IPlanet Web Server has several configuration files, but the single one that is relevant to Process Manager is the web server object configuration file (obj.conf).

The iPlanet Web Server obj.conf file is used to do some name translation. The following lines are added to your obj.conf file as part of the Process Manager installation:

```
NameTrans fn="pfx2dir" from="/Administrator.apm" 
dir="d:/software/iPlanet/iAS6/bpm/html/Administrator.apm/en" 
NameTrans fn="pfx2dir" from="/Business.apm" 
dir="d:/software/iPlanet/iAS6/bpm/html/Business.apm/en" 
NameTrans fn="pfx2dir" from="/Express.npm" 
dir="d:/software/iPlanet/iAS6/bpm/html/Express.npm/en" 
NameTrans fn="pfx2dir" from="/PMResources" 
dir="d:/software/iPlanet/iAS6/bpm/resources" 
NameTrans fn="pfx2dir" from="/BPM" 
dir="d:/software/iPlanet/iAS6/bpm/applications"
```
#### <span id="page-33-1"></span>The Process Builder Preferences File

The Process Builder has a preferences.ini file that identifies which cluster and corporate directory to use when designing applications.

You can add multiple cluster and directory entries to offer a choice to designers as they build applications in Process Builder. Each application can only belong to one cluster at a time and have access to a single user directory at a time, but a designer may work with several clusters at a time.

The preferences.ini file provides the unique cluster DN and identifies which corporate user directory is included in the cluster. If you cut and paste the two lines that result from a successful cluster creation, you are providing the preferences.ini file with one cluster and one corporate user directory. See "Creating a Cluster and Getting Started" in the *Installation Guide* for information about this hand-off to Process Builder. See [Directory Server Terms and](#page-27-2) [Attributesf](#page-27-2)or details about how to structure LDAP information.

**NOTE** If the process designer and the administrator are not the same individual, the administrator must give the following URLs to the process designer for inclusion in the preferences.ini file.

• To add a cluster entry, use this LDAP URL format:

cluster=ldap://*Bind DN*:*Password*@*yourConfigDirServer*:*port*/*clusterDN*

• To add an entry for a corporate user Directory, use this LDAP URL format: corp\_dir=ldap://*corporateDirectoryServer*:*port*/*corpDirectoryBaseDN*

## <span id="page-34-0"></span>Process Manager Files and Folders

The Process Manager installer adds many files and folders to your local system as it installs the Process Manager components.

The Process Manager files are added to *serverRoot*/bpm.

Process Builder files and folders are added to the *serverRoot*/builder folder.

## <span id="page-34-1"></span>Error Messages and Logs

There are several logs in Process Manager: some are for Process Administrator errors or information, others are specific to an application. You can directly open an application's logs or the Process Manager logs in your web browser window.

- Process Builder logs are located at: *serverRoot*/builder/support/log/error.html and warning.html.
- Process Administrator logs are located in the *serverRoot*/bpm/admin/logs folder. They are info.html, error.html, and security.html.
- Process Manager applications use several log files, with each application server in a cluster having its own set of log files. Process Manager administrators can view these application logs that are maintained for each application on a per-server basis:
	- $\circ$  information log (info.html): shows information about the application's operations.
	- ❍ error log (error.html): shows the errors that have occurred with the application.
	- $\circ$  security log (security.html): shows the security violations that have occurred with the application.

The application log files are located at *serverRoot*/bpm/applications/*applicationName*/logs. There are other log files for each of the other servers:

- web server: *serverRoot*/https-*yourWebServer*/logs
- Administration Server: *serverRoot*/admin-serv/logs
- Directory Server: *serverRoot*/slapd-*yourDirServer*/logs
# Managing Clusters

Process Manager Version 6.0 Service Pack 2 associates a configuration directory, a corporate user directory, a relational database, one or more iPlanet Web Servers and one or more iPlanet Application Servers into a *cluster*. Applications are deployed to a cluster and are copied to all iPlanet Application Servers in the cluster. All applications in a cluster access the same set of shared components: database, directories, and application servers.

Each iPlanet Application Server that is part of Process Manager is associated with one and only one particular cluster. When designers deploy a new application, they must identify which cluster it belongs to. Process Manager replicates all applications across all application servers in a cluster and the administrator can manage all applications from any Process Administrator in the cluster.

This chapter describes these topics:

- [About Clusters](#page-37-0)
- [Creating a Cluster](#page-38-0)
- [Joining an Existing Cluster](#page-45-0)
- [Managing a Cluster](#page-47-0)

## <span id="page-37-0"></span>About Clusters

A cluster associates these components:

- an LDAP-compliant corporate user directory
- a relational database
- an LDAP-compliant configuration directory
- one or more iPlanet Application Servers, each with its own Process Administrator

The initial cluster includes one iPlanet Application Server. Later you can join additional application servers to an existing cluster as needed. Note that each application server can only belong to one cluster, and you must have a cluster available in order to use Process Manager.

Each Process Manager-enabled application server has its Process Administrator. You can use any Process Administrator and get the same view of a cluster because all applications are fully replicated to all application servers in a cluster.

As the Process Manager administrator, you can perform these tasks that relate to clusters:

- Create a new cluster.
- Join your iPlanet Application Server to an existing cluster.
- Change cluster information.
- View the Process Administrator logs.
- Remove your iPlanet Application Server from a cluster.
- Delete a cluster.

## <span id="page-38-0"></span>Creating a Cluster

You administer Process Manager through the Process Administrator interface on an Enterprise Server. The first time you access Process Administrator's home page after installing Process Manager, Process Administrator detects that this iPlanet Application Server is not yet associated with any cluster and immediately prompts you to create or join a cluster.

**NOTE** The database user who is creating the cluster and all the other database users for applications (if any) should be ordinary users with create table/view permissions. None of them should be the dbo of the database.

To create a cluster, follow these steps:

- **1.** Launch your web browser.
- **2.** Go to your local Process Administrator's home page at http://*yourServer*/Administrator.apm

This initializes Process Administrator and displays the Create or Join Cluster page. This step may take longer the first time you initialize Process Administrator after installing or restarting your server.

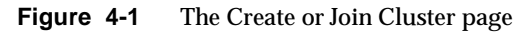

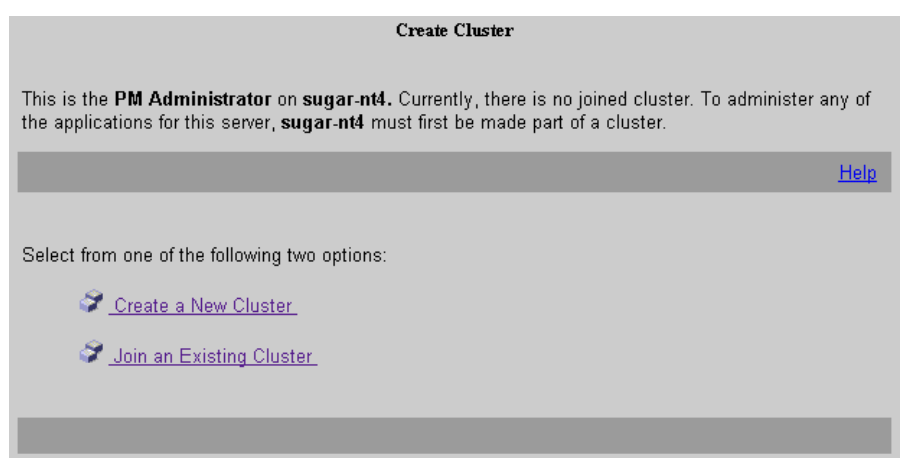

**3.** Click the "Create a New Cluster" link. This displays the Create Cluster page.

- **4.** Enter information about these components (For details, see the next section, [New Cluster Information\)](#page-39-0):
	- ❍ cluster
	- ❍ corporate users and groups directory
	- ❍ configuration directory
	- ❍ database information
	- ❍ mail server information
	- ❍ event user information
- **5.** Click Create Cluster when you are done.

A series of diagnostic messages are displayed onscreen as the cluster is created. The last few lines contain instructions for modifying the Process Builder preferences.ini file.

**6.** Copy the lines from the onscreen messages and paste them into the preferences.ini file. This file identifies to the Process Builder which Directory Server to use as the corporate user directory and where one or more clusters are located in the configuration directory. You need to do this before a designer can access this cluster from Process Builder.

The Process Builder's preferences.ini file is located in the Process Builder root folder. This is the *serverRoot/builder* folder by default.

Once you've completed these steps, designers can deploy applications to a cluster.

#### <span id="page-39-0"></span>New Cluster Information

The administrator must provide information about a new cluster. The only general restriction is that you cannot use double quotation marks (").

**Figure 4-2** The Create Cluster page

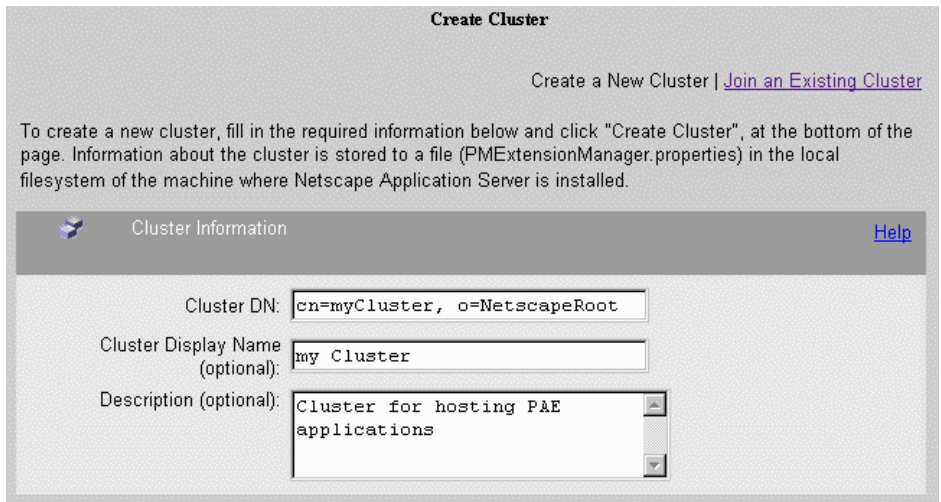

General Cluster Information

**Cluster DN.** The full distinguished name for your cluster. That is, the directory path for the cluster data. For example, cn=PM Cluster, o=NetscapeRoot. For more information about what LDAP attributes to enter here, see [Directory Server](#page-27-0) [Terms and Attributes.](#page-27-0)

**Cluster Display Name.** The display name you choose for your cluster. (Optional)

**Description.** A more meaningful description of the cluster. (Optional)

**Figure 4-3** The directory information sections

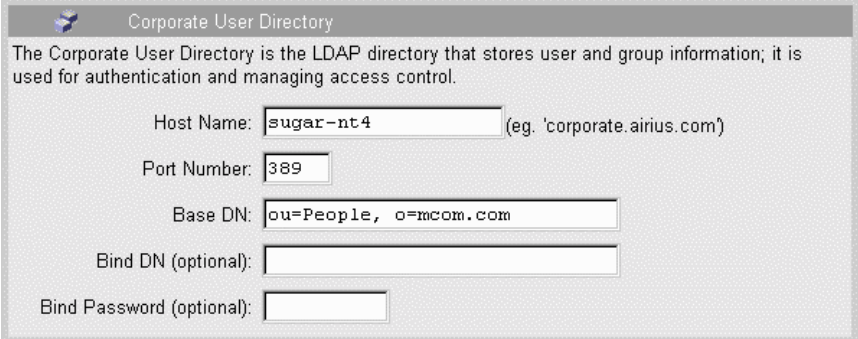

For further information on Directory Server terminology, see [LDAP Terms](#page-27-1).

Corporate User Directory Information

**Host Name.** The full host name for your corporate user directory. For example, corporate.airius.com.

**Port Number.** The port number for this directory. This defaults to 389 if you are using a Netscape Directory Server.

**Base DN.** The base distinguished name for the directory. For example, o=mcom.com. For more information about what LDAP attributes to enter here, see [Directory Server Terms and Attributes](#page-27-0).

**Bind DN.** (Optional) A valid user ID for a user of this directory. Leave this blank if Process Manager will be accessing the corporate directory as an anonymous user, which is the default. This allows read-only access.

**Bind Password.** (Optional) The password for this directory user. Leave this blank if Process Manager will be accessing the corporate directory as an anonymous user.

**Figure 4-4** The configuration directory information section

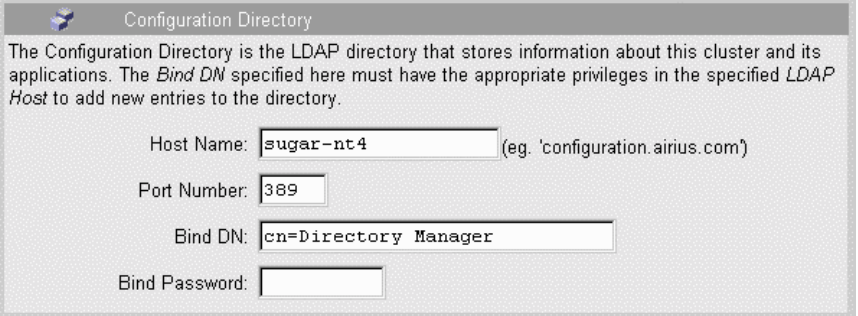

Configuration Directory Information

**Host Name.** The full host name for the Directory Server that you plan to use for your cluster and application configuration. For example, netscape.mcom.com.

**Port Number.** The port number for this directory, which defaults to 389 because this is a Netscape Directory Server.

**Bind DN.** A valid user ID for a user of this directory. This user must have full Directory Server privileges. For example, the installation default is cn=Directory Manager. For more information about what LDAP attributes to enter here, see [Directory Server Terms and Attributes](#page-27-0).

**Bind Password.** The password for this directory user.

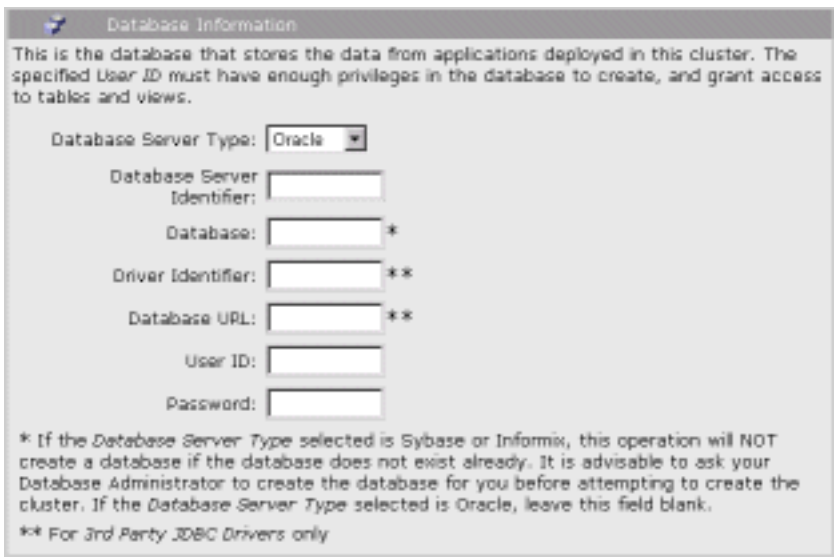

**Figure 4-5** The database information section

#### Database Information

**Database Server Type.** Select the type of database you are using from the drop-down list. The choices are Informix, Oracle and Sybase.

**Database Server Identifier.** The database server name that you used when you installed the database. This field need only be filled when using a native driver. Leave this field blank when using a third party driver. See [Databases](#page-70-0) for more information about databases.

**Database.** For Oracle, leave this field blank. For Informix and Sybase, use the name for the database that Process Administrator should use for creating tables and views. Note: On Informix and Sybase, this database must already exist.

**Driver Identifier.** For third party drivers only. The name of the driver that was used while configuring a third party driver. Leave this field blank when using a native driver. You configure a third party driver using the jdbcsetup utility. For more information see, ["Configuring a Third Party Database Driver"](#page-78-0) in [Chapter 6,](#page-70-0) ["Databases.](#page-70-0)"

**Database URL.** For third party drivers only. The URL that specifies the subprotocol (the database connectivity mechanism), the database and list of properties. Leave this field blank when using a native driver. The format of the database URL is specific to each driver. (Check the database manufacturer's documentation for the database-specific URL format.)

**User ID.** The user ID for a valid user for this database. The user must have enough privileges to create tables and views. This field is required when using a native driver. This field is optional when using a third party driver. For third party drivers, the User ID can be part of the Database URL. (Check the database manufacturer's documentation for the database-specific URL format.)

**Password.** The password for this database user. The user must have enough privileges to create tables and write to them. This field is required when using a native driver. This field is optional when using a third party driver. For third party drivers, the Password can be part of the Database URL. (Check the database manufacturer's documentation for the database-specific URL format.)

**NOTE** If you are using Sybase on Windows NT, be sure that your DSQuery system environment is set to point to the correct sybase database server. If not, you will not be able to connect to the database.

#### **Figure 4-6** The mail server information section

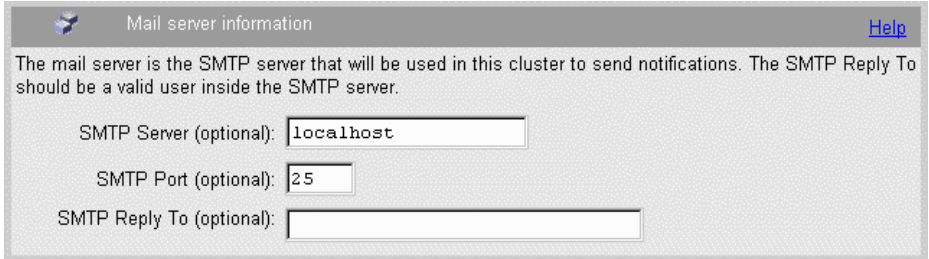

Mail Server Information

**SMTP Server.** (Optional) The mail server associated with the cluster.

**SMTP Port.** (Optional) The mail server port.

**SMTP Reply To.** (Optional) The reply-to address that appears on notifications sent to users by Process Manager applications. This address could be set to the Process Manager administrator's email address, so that the administrator would be the one handling any notification replies users send.

**Figure 4-7** The database information section

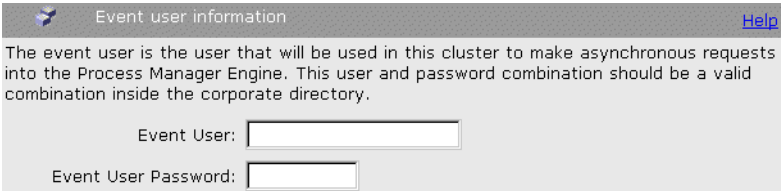

#### Event User Information

**Event User.** Process Manager uses a timer event to expire work items and execute expiration handler scripts of process instances. The timer event is a feature provided by the Application Server. The timer event is created during the creation of the cluster. It is executed every two minutes and makes a HTTP POST to one of the Process Manager servlets every time it executes. Since the servlets are protected, the timer event has to make a POST with a valid user name and password. This user name should be an existing user in the corporate directory.

**Event Password.** The password for the event user

## What Happens at Cluster Creation

When you create a new cluster, Process Administrator performs these operations:

- creates entries in the configuration directory
- creates database tables
- creates a cluster definition file (PMExtensionManager.properties) in your local Process Manager folder, at *serverRoot*/bpm. This file stores the machine name, port number, bind DN, and bind password for the configuration directory.
- displays the URLs for the cluster and the corporate user directory so you or the designer can paste these lines into the preferences.ini file.

# <span id="page-45-0"></span>Joining an Existing Cluster

The initial cluster includes one iPlanet Application Server, but you can add additional servers at any time. Whenever you access Process Administrator for the first time from a new application server, Process Administrator checks which cluster that server belongs to. If it is not associated with a cluster, you are prompted to create a cluster or join one of the clusters that already exists.

To join an existing cluster, follow these steps:

- **1.** Go to your local Process Administrator's home page at http://*yourServer*/Administrator.apm. This displays the Create or Join Cluster page.
- **2.** Click the "Join an Existing Cluster" link. This displays the Join Cluster page.
- **3.** Enter information about these components (For details, see the next section, [Existing Cluster Information](#page-46-0)):
	- ❍ the cluster you want to join
	- ❍ the cluster's configuration directory
- **4.** Click Join Cluster when you are done.

This operation creates a cluster definition file in the Process Manager folder on your local machine, at

serverRoot/bpm/PMExtensionManager.properties

## <span id="page-46-0"></span>Existing Cluster Information

The administrator must provide this information about an existing cluster. The only general restriction is that you cannot use double quotation marks (").

**Figure 4-8** The Join Cluster page

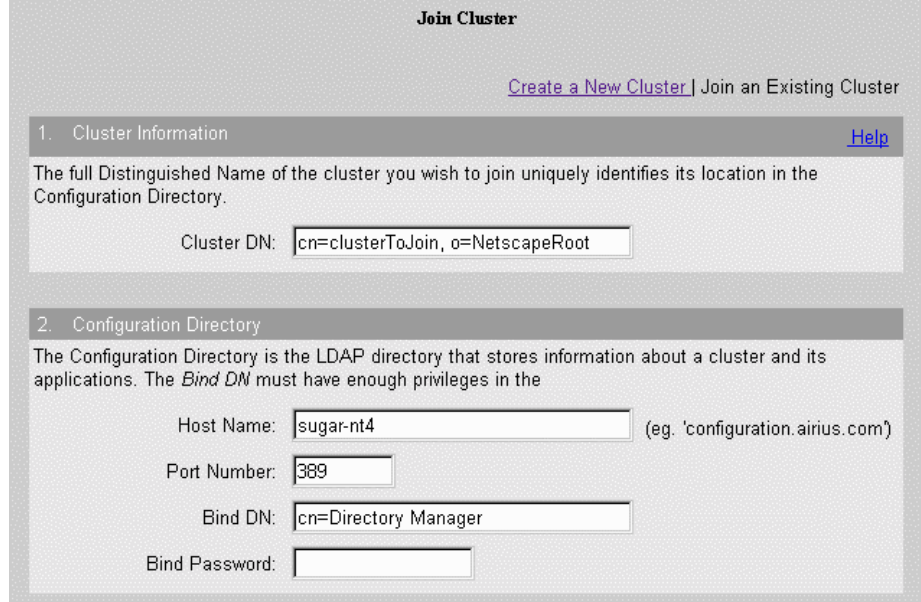

#### General Cluster Information

**Cluster DN.** The full distinguished name for your cluster. This is the directory path for the cluster data. For example, you could enter cn=PM Cluster, o=airius.com. For more information about what LDAP attributes to enter here, see [Directory Server Terms and Attributes](#page-27-0).

#### Configuration Directory Information

**Host Name.** The full host name for the Directory Server you plan to use for your cluster and application configuration. For example, sample.airius.com.

**Port Number.** The port number for this directory, which defaults to 389 because this is a Netscape Directory Server.

**Bind DN.** A valid user ID for a user of this directory. This user must have full Directory Server privileges. For example, you could enter cn=Directory Manager. For more information about what LDAP attributes to enter here, see [Directory](#page-27-0) [Server Terms and Attributes.](#page-27-0)

**Bind Password.** The password for this directory user.

### What Happens at Cluster Joining

When you join an existing cluster, Process Administrator performs this operation:

• creates a file, PMExtensionManager.properties, on the iPlanet Application Server machine

## <span id="page-47-0"></span>Managing a Cluster

Process Administrator provides a main Cluster Management page at the Cluster Management tab.

This section includes these topics:

- [Changing Cluster Information](#page-48-0)
- [Accessing Directory Server Information](#page-51-0)
- [Viewing the Process Administrator Logs](#page-52-0)
- [Unjoining From a Cluster](#page-53-0)
- [Deleting a Cluster](#page-53-1)

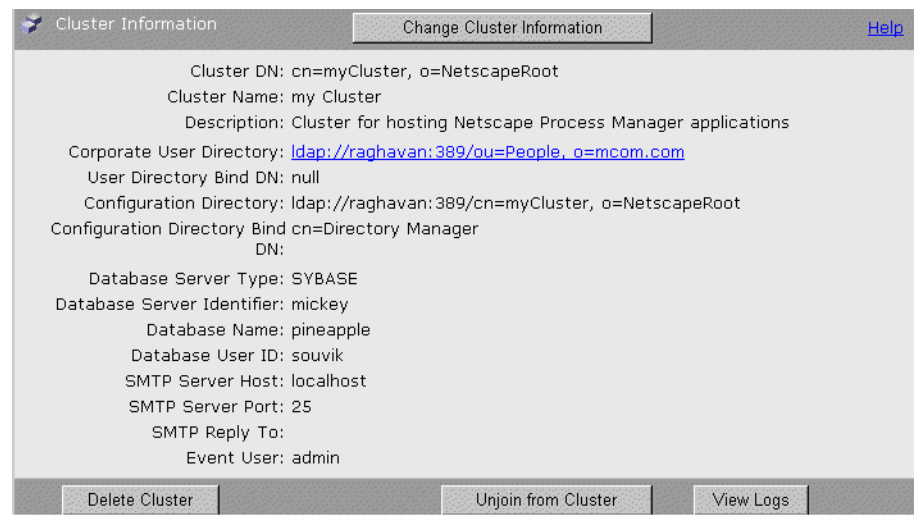

#### **Figure 4-9** The Cluster Management page

## <span id="page-48-0"></span>Changing Cluster Information

As server administrator, you can change some cluster information. You can change the cluster's name and description and you can change which corporate user directory you include in the cluster You cannot switch to use a different configuration directory or database in this cluster.

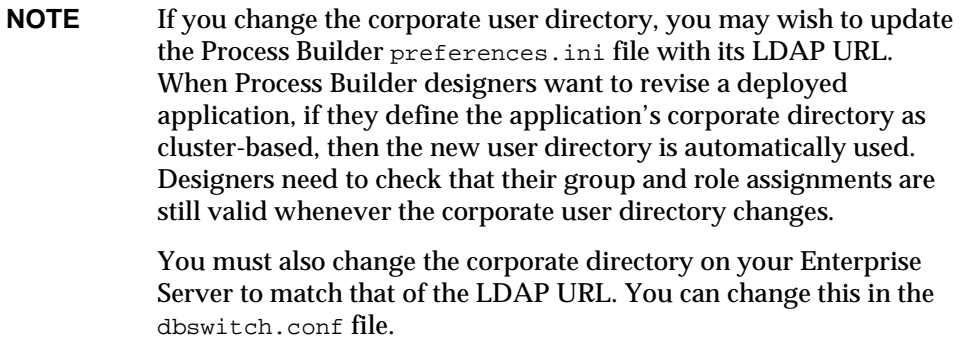

To change a cluster's information, follow these steps:

- **1.** Go to Process Administrator's home page at http://*yourServer*/Administrator.apm.
- **2.** Click the Cluster Management tab.
- **3.** Click the Change Cluster Information button. This displays the Change Cluster page.
- **4.** You can enter information about these cluster components (For details, see the next section, [New Cluster Information](#page-39-0)):
	- ❍ cluster (name, description, and directory server information)
	- ❍ database (password only)
- **5.** Click Apply Changes when you are done.

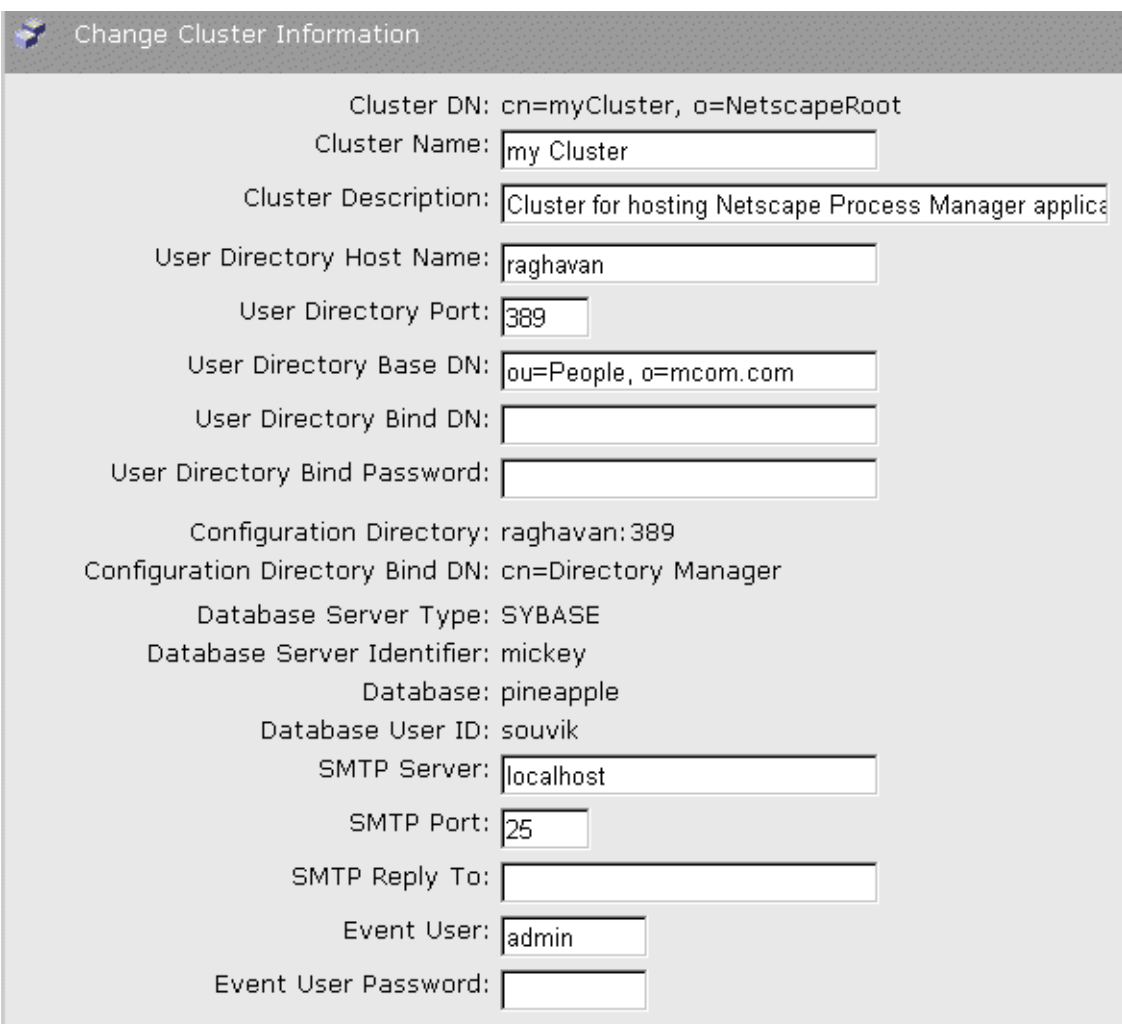

**Figure 4-10** The Change Cluster Information page

New Cluster Information

The administrator can modify the following information about an existing cluster. The only general restriction is that you cannot use double quotation marks (").

**Cluster Name.** The user-defined display name for the cluster.

**Cluster Description.** Text describing the cluster.

**User Directory Host Name.** The server name for the corporate user directory.

**User Directory Port.** The port number for the corporate user directory. This defaults to 389 for Netscape Directory Servers.

**User Directory Base DN.** The directory suffix (or "base DN") for the corporate user directory. For more information about what LDAP attributes to enter here, see [Directory Server Terms and Attributes](#page-27-0).

**User Directory Bind DN.** (Optional) The user ID for a user of this directory server. Leave this blank if Process Manager will be accessing the corporate directory as an anonymous user.

**User Directory Bind Password.** (Optional) The password for this directory user. Leave this blank if Process Manager will be accessing the corporate directory as an anonymous user.

**Database Password.** The database user's password.

**SMTP Server Host.** The mail server associated with the cluster.

**SMTP Server Port.** The mail server port.

**SMTP Reply To.** The reply-to address that appears on notifications sent to users by Process Manager applications. This address could be set to the Process Manager administrator's email address, so that the administrator would be the one handling any notification replies users send.

**Event User:** This is the timer event user.

**Event User Password:** This the password for the timer event user.

#### <span id="page-51-0"></span>Accessing Directory Server Information

You can access Directory Server information by clicking one of the LDAP directory links on the Cluster Management page.

## <span id="page-52-0"></span>Viewing the Process Administrator Logs

You can view the Process Administrator logs by clicking the View Logs button.

**Figure 4-11** A sample Process Administrator's log

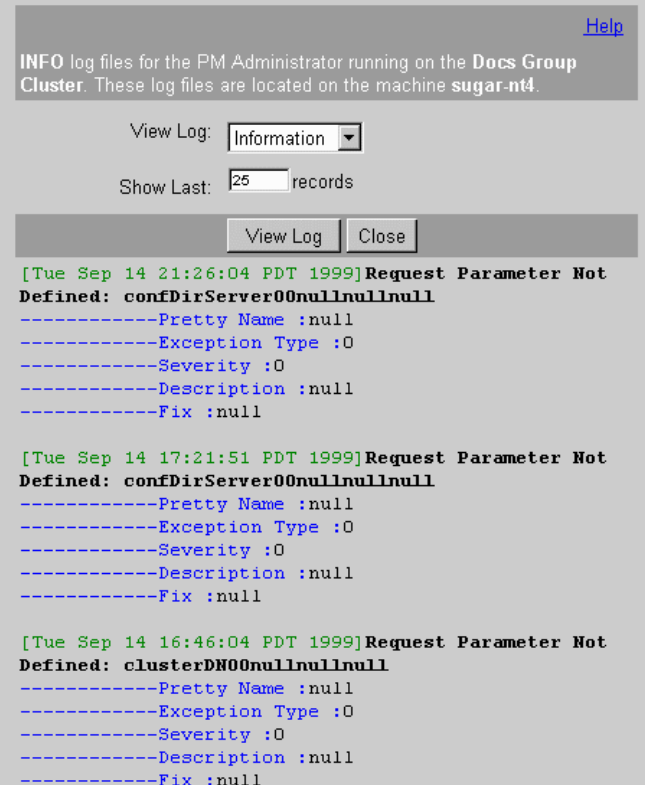

If Process Administrator is not available, you can access the Process Administrator logs (error.html, info.html, and security.html) at this location:

serverRoot/bpm/admin/logs

## <span id="page-53-0"></span>Unjoining From a Cluster

You can unjoin an application server from a cluster. This revises the entries in the configuration directory and removes the applications that are stored on that server machine.

To unjoin an application server from a cluster, follow these steps:

- **1.** Go to Process Administrator's home page at http://*yourServer*/Administrator.apm.
- **2.** Click the Cluster Management tab.
- **3.** Scroll down on the Cluster Information page.
- **4.** Click the "Unjoin from Cluster" button.

After you unjoin the server from its cluster, the next time you access Process Administrator, you will be prompted to create or join a cluster.

When you unjoin a server from a cluster, Process Administrator performs these operations:

- removes that server's entry from the configuration directory
- deletes the PMExtensionManager.properties file from the server's file system

## <span id="page-53-1"></span>Deleting a Cluster

You can delete a cluster that you no longer need. When you delete a cluster, Process Administrator deletes the cluster entry in the configuration directory and deletes the local application server copy of the PMExtensionManager.properties file. You can also choose to delete the database tables.

**NOTE** When you delete a cluster, you need to inform designers using Process Builder that the cluster's entry in the Process Builder preferences.ini file is no longer valid. If they do not not want to delete the references to the cluster in the preferences.ini file, the cluster appears in their Select An Application window with a red X through it, indicating that it is unavailable.

To delete a cluster, follow these steps:

- **1.** Go to Process Administrator's home page at http://*yourServer*/Administrator.apm.
- **2.** Click the Cluster Management tab.
- **3.** Scroll down on the Cluster Information page.
- **4.** Click Delete Cluster. This displays the Delete Cluster page.

**NOTE** You can choose to delete the application data for all cluster applications, which also deletes the application-specific database tables. This is not recoverable. If you are not sure whether you want to do this, even for an old unused cluster, first archive the application data. For details, see the section [Exporting and Deleting](#page-65-0) [Data.](#page-65-0)

#### **Figure 4-12** The Delete a Cluster page

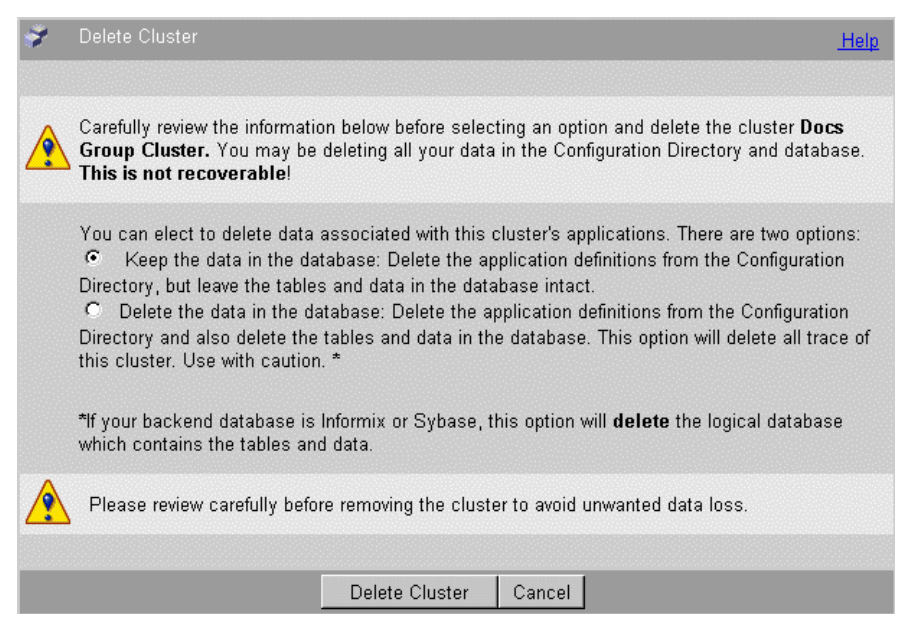

**5.** If you want to keep the application data, select the "Keep the data in the database" radio button.

If you want to delete the application data, select the "Delete the data in the database" radio button.

**6.** Click Delete Cluster to delete the cluster (and your user data if you chose that option).

If you try to delete a cluster that still has other active servers running, Process Administrator first removes the other servers, then it removes your local server and deletes the cluster. Note that this also removes the PMExtensionManager.properties file from your local server, so the next time you try to access Process Administrator, you are "initializing" it again and you will have to create a new cluster.

# Managing Applications

Applications that handle business processes are at the heart of the Process Manager. Process Manager provides several forms for managing applications. You can change an application's state, view its logs, and export and delete its data.

This chapter describes these topics:

- [About Applications](#page-56-0)
- [Stopping & Starting Applications](#page-59-0)
- [Closing Applications](#page-61-0)
- [Uninstalling Applications](#page-62-0)
- [Viewing the Application Logs](#page-64-0)
- [Exporting and Deleting Data](#page-65-1)

## <span id="page-56-0"></span>About Applications

Designers use Process Builder to define a Process Manager application. When the application is complete, the designer can deploy it to a cluster for final testing or for normal production use by Process Express end users.

A deployed *application* consists of a process definition that is stored in the configuration directory and a set of user data stored in the cluster's database.

Once an application is deployed, Process Administrator maintains information about its state. As the administrator, you can change this information, and as you do so, Process Administrator keeps the application information up to date in the configuration directory.

**Figure 5-1** The Deployed Applications page

Application states include both their status and their stage. An application's **status** indicates whether it is currently running or not. An application's **stage** indicates whether it is in development or production, and whether it is available to end users.

Application statuses are:

- Started (On): End users and administrators can access the application to initiate and manage process instances and work items.
- Stopped (Off): End users cannot initiate new process instances for the application and cannot execute actions on existing process instances.

Administrators can stop started applications or start a stopped application.

Designers deploy to Development or Production. If they deploy to Development, they can still change almost all aspects of the application. If they deploy to Production, they are very limited in what changes they can make.

Application stages are:

- Open: This is the initial stage after a designer has deployed the application.
- Closed: The administrator has closed down the application. End users can complete existing process instances but cannot initiate any new process instances. The Process Manager administrator can reopen closed applications at any time.
- Obsolete: The administrator has uninstalled a closed application, and may have removed the application's user data. End users can no longer work on process instances for this application. Only closed applications can be uninstalled. Once an application has been uninstalled, you cannot resurrect it.

Another stage, Design, is only visible and accessible from Process Builder. This stage means that the application is not yet fully deployed, but its definition is stored in the configuration directory to provide a centralized repository so that multiple designers can always obtain the most current standard version of the application definition. The designer puts an application into this stage by deploying it as "Stored Only" from the Deploy Applications dialog box.

Finally, an application can also be in testing mode. The designer has deployed the application, but all work items are set as assigned to their initiator (which is typically the designer or the administrator) to permit further testing of all aspects of the process definition. Once an application is deployed to production, it can no longer return to the testing stage.

When the administrator changes an application's stage, Process Administrator updates the application definition in the configuration directory.

**NOTE** If a designer deploys a locally saved version of an already deployed application, and the two applications do not have the same stage value, the local version does not overwrite the stage of the application already in the cluster.

# <span id="page-59-0"></span>Stopping & Starting Applications

Among the actions that an administrator can perform on an application are stopping and starting it. These change its status, which is maintained in the configuration directory as part of the persistent application data that describes all instances of the application across the cluster.

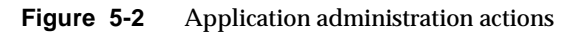

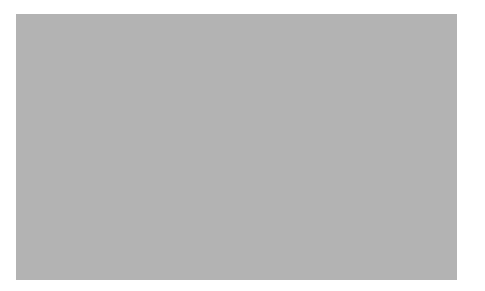

If an application is started and the administrator stops it, this shuts it down everywhere across the cluster. This sets the application's status to Stopped, which does not allow access to process instance detail by end users

If an application is stopped and the administrator starts it, this sets the application's status to Started, which allows full access to process instances and work items by end users and administrators.

When it starts an application, either as part of an autostart or as part of a manual start, Process Administrator performs these operations:

- Retrieves the application's definition from the configuration directory.
- Establishes a connection with the database.

## Autostart

Whenever an end user accesses an application in the Process Express, Process Manager checks the application's status. If the application's status is Started but it isn't running, Process Manager does an autostart. This can occur in two situations:

- The application has just been newly deployed.
- The server through which an end user is accessing the application was unavailable and has now been restarted.

Because Process Administrator has to perform several operations when it starts an application, there can be a time delay for the first end user who accesses an application in these situations. As a result, some administrators may prefer to force initializing of an application immediately after it is newly deployed or to force initialization of all applications after restarting a server.

## Initializing an Application

An application is initialized when someone such as an end user or the administrator invokes it as a web browser URL. As part of the initialization operation, an application checks the configuration directory to make sure it has the latest definition. If the configuration directory's definition is more up to date, the application downloads that definition to server.

To initialize an application, use this URL:

```
http://malta.mcom.com:4080/NASApp/pae/ContentStoreTest 
.npm?eventId=OnListEntryNodes
```
The result is that the application is already up and running when the first user accesses it. To initialize all the applications on a server requires you to repeat this type of URL for each application. You may choose to only initialize the most time-critical applications.

## Stop

You can use Process Administrator on a given iPlanet Application Server to stop an application. For example, you may want to stop an application when you do not want end users to be able to access it. Stopping an application sets its status to Stopped in Process Administrator.

If an administrator stops an application, users are prevented from creating new process instances, work items, or otherwise accessing that application. Database transactions running when the administrator stops the application are allowed to complete.

To stop an application, follow these steps:

- **1.** Go to Process Administrator's home page at http://*yourServer*/Administrator.apm.
- **2.** Click the Applications tab. This displays the list of applications in the cluster.
- **3.** For the application you want to stop, choose the Stop Application command from the drop-down list for that application.
- **4.** Click Apply.

Now you and your end users cannot access the process instance detail for the application. End users cannot initiate new process instances or continue working on existing work items.

#### **Start**

You can start a stopped application. When you start an application, you are setting its status to Started in Process Administrator.

To start an application, follow these steps:

- **1.** Go to Process Administrator's home page at http://*yourServer*/Administrator.apm.
- **2.** Click the Applications tab. This displays the list of applications in the cluster.
- **3.** For the application you want to start, choose the Start Application command from the drop-down list for that application.
- **4.** Click Apply.

Now you and your end users can access the process instance detail for the application from any server in the cluster. End users can once again initiate new process instances and continue working on existing work items.

# <span id="page-61-0"></span>Closing Applications

Closing an application means that end users cannot initiate any new process instances, but they can continue to complete existing process instances. Closing an application sets its stage to Closed.

When you no longer need an application, you can close it. When you uninstall an application, you cannot "reinstall" it.

End users can continue to work on work items until there are no open work items for the application, at which time you can uninstall the application.

To close an application, follow these steps:

- **1.** Go to Process Administrator's home page at http://*yourServer*/Administrator.apm.
- **2.** Click the Applications tab. This displays the list of applications in the cluster.
- **3.** For the application you want to close, choose the Close Application command from the drop-down list for that application.
- **4.** Click Apply.

End users cannot initiate new process instances but they can continue working on existing work items.

# <span id="page-62-0"></span>Uninstalling Applications

If you have an application that you no longer need, you can manually uninstall it. The application must already be in a closed stage without any remaining open process instances.

Typically, a Process Manager administrator follows this sequence of operations:

- **1.** Leaves an application in the closed stage for a while.
- **2.** Manually terminates any open process instances that do not complete within a certain period of time.
- **3.** Exports the application's process instances (that is, the user data) and may choose to delete it from the database.
- **4.** Uninstalls the application from the cluster.

**NOTE** If you are planning to delete a cluster, it is strongly recommended that you first uninstall each of its applications to avoid additional manual clean-up tasks after you delete the cluster.

Occasionally, you may have applications that you no longer want to use, and that you want to remove from the end user interface. You can uninstall a closed application, which marks it as Obsolete. Designers can delete obsolete applications from the Process Builder, but they cannot redeploy them. When you uninstall an application, you stop end users from initiating any new process instances from the New Process page.

When you choose the Uninstall command, you are asked if you want to delete the application-specific database tables. If you confirm the deletion, the application's user data is removed. If not, the data is left intact.

You cannot uninstall an application that has any open process instances. You need change the state of any open process instances to terminated if you want to continue with uninstalling the application.

To uninstall a closed application, follow these steps:

- **1.** Go to Process Administrator's home page at http://*yourServer*/Administrator.apm.
- **2.** Click the Applications tab. This displays the list of applications in the cluster.
- **3.** For the application you want to uninstall, choose the Uninstall Application command from the drop-down list for that application.
- **4.** Click Apply.

This displays the Uninstall Application dialog box.

- **5.** Check the radio button to leave the application's database table intact or to delete it, depending on your situation.
- **6.** Click Uninstall Application to mark the application as obsolete.

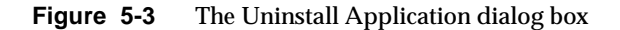

Now you and your end users cannot access the process instance detail for the application. End users cannot initiate new process instances or continue working on existing work items.

## <span id="page-64-0"></span>Viewing the Application Logs

Process Manager applications use several log files, with each iPlanet Application Server in a cluster having its own set of log files. Process Manager administrators can view these application logs that are maintained for each application on a per-server basis:

- warning  $log$  (warning Log.html) -- shows warnings that affect the application.
- error  $log$  (errorLog.html) -- shows the errors that have occurred with the application.

These files are located at *serverRoot*/builder/support/log.

To view an application's logs, follow these steps:

- **1.** Go to Process Administrator's home page at http://*yourServer*/Administrator.apm.
- **2.** Click the Applications tab. This displays the list of applications in the cluster.
- **3.** For the application whose logs you want to view, choose the View Logs command from the drop-down list for that application.
- **4.** Click Apply.
- **5.** Click View Log File.
- **6.** If a dialog box prompts you to enter a user ID and password, enter the ones that you defined for your Administration Server. For example, admin/admin. When they are authenticated, the View Application Logs page is displayed.
- **7.** From the View Application Logs page, choose the log you want to view from the drop-down list.
- **8.** Indicate how many log records you want to view. The log file display starts at the end of the file, so indicating "12" would show the last 12 records in the file.
- **9.** Click View Log to see the log file.

# <span id="page-65-1"></span><span id="page-65-0"></span>Exporting and Deleting Data

As Process Manager administrator, you can export or delete application user data that's no longer in use. You can only export and delete data from closed process instances. You cannot delete or export work items separately from the process instances that they are part of.

You can choose to export only, export and then delete, or delete only. You can perform the action for a single application or for all applications at once.

You can access this function through the Export and Delete Data button at the bottom of the main Applications page.

To export or delete user data, follow these steps:

- **1.** Go to Process Administrator's home page at http://*yourServer*/Administrator.apm.
- **2.** Click the Applications tab.
- **3.** Click the Export and Delete Data button at the bottom of the page below the list of applications.

The window pictured in [Figure 5-4](#page-66-0) appears:

<span id="page-66-0"></span>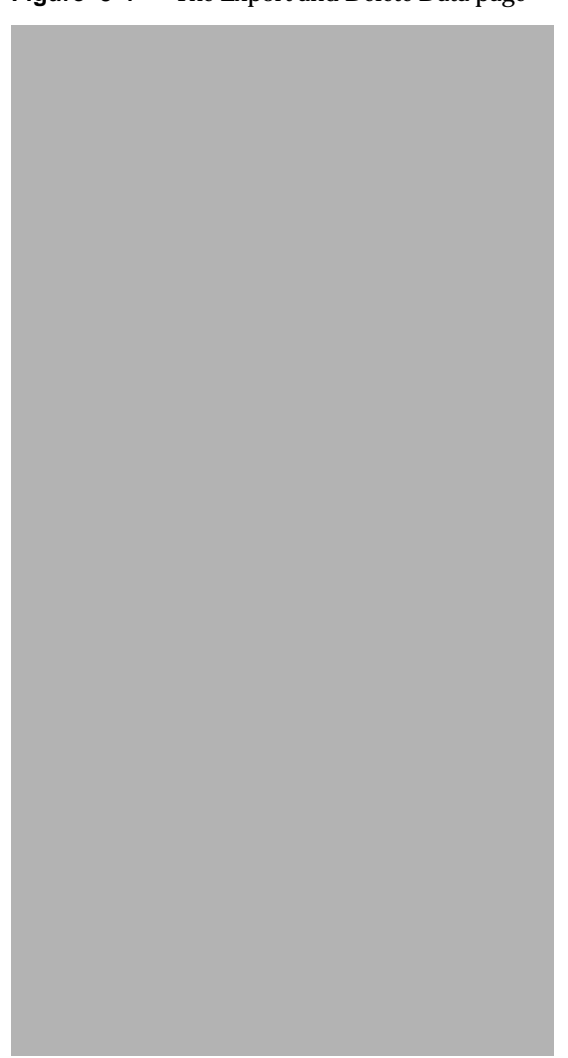

#### **Figure 5-4** The Export and Delete Data page

**4.** Select a specific application or "Any Applications" from the drop-down list.

**5.** Enter any search criteria.

You search for process instances based on one or more of the following criteria:

- ❍ process instance IDs
- ❍ time the process instance was created
- ❍ time the process instance was completed or terminated
- **6.** Check "Save export to local disk at path" to export the data.

**NOTE** On Windows NT, the disk must be local. You cannot use an NFS-mounted drive.

- **7.** Enter the absolute physical path to the folder in your local file system that you want to use for archiving. If you checked the "Save export..." checkbox, you must enter a path or you get an error when you try to perform the operation.
- **8.** Check "Delete data" to delete the data. You will lose any data that you haven't exported previously or as part of this operation.
- **9.** You should export all data before deleting it.
- **10.** Click Submit to export (and also delete if you checked the delete box) all the application data that meets your criteria.

**NOTE** You can delete data without archiving it, although this is a very risky action to take. This action is not recoverable.

Exported process instance data is written to flat files in a directory the administrator specifies. Each process instance's data is exported to a separate file. The file name for each process instance is generated automatically in the following format:

```
process_instance_applicationName_processInstanceID_year_month_day_h
our minute second
```
#### For example:

c:\tmp\process\_instance\_CreditHistory\_10\_1999\_10\_11\_10\_31\_51.xml

Here, the archival file was written to the directory  $c:\t\times\mathbb{R}\setminus$ , the application name is CreditHistory, the process instance ID is 10, and the archival was done on October 11, 1999 at 10:31 and 51 seconds.

Exported data is stored in an xml file with the following format:

```
<PROCESS_INSTANCE>
<INSTANCE_DATA>
```
This section contains data from the process\_instance table.

```
</INSTANCE_DATA>
<HISTORY_EVENT_LIST>
<HISTORY_EVENT>
```
This section contains data from one history event in the history table. There may be more than one history event listed here.

```
</HISTORY_EVENT>
</HISTORY_EVENT_LIST>
<DATA_ELEMENT_LIST>
```
This section contains a list of all data elements and their corresponding values. This section also contains custom field data.

```
</DATA_ELEMENT_LIST>
</PROCESS_INSTANCE>
```
Exporting and Deleting Data

## <span id="page-70-0"></span>Databases

Process Manager stores user data in a relational database. The database provides a centrally available repository for user data for each application in a cluster, plus a common set of tables that all applications can share. In addition, there are adapters for each type of database that handle mapping between Process Manager types and the data types used by each kind of database, so process designers can design process definitions that are database independent.

This chapter describes these topics:

- **[Overview](#page-70-1)**
- [Using Databases With Process Manager](#page-72-0)
- [Setting Up Your Database](#page-78-1)

**NOTE** This chapter only provides general guidelines for using databases with Process Manager. For specific situations and error conditions, consult your database administrator (DBA). For example, if you encounter a Sybase log full error, you should refer the problem to your database administrator for a solution.

## <span id="page-70-1"></span>**Overview**

Process Manager uses an Informix, Oracle or Sybase database to store process instance data, so you must have a database available to you on your local system or available over a network on another system. If you are using a remote database, you must have the appropriate database client installed on your local system. You need to have enough privileges to create tables, write to tables, and to create views. Process Manager supports the following databases:

- Oracle 8.0.5, 8i (server), Oracle 8.1.6 (client)
- Sybase 11.9.2, 12 (server), 11.1.1 (client)
- Informix 7.3, 9.1.4 (server), 2.4 (client)

There are several ways a Process Manager end user and administrator interact with database tables. Sometimes they need read-only access, but sometimes they add new data or update existing data. Note that the database access is transparent to the end user or administrator. They are only aware that they are viewing, adding, or modifying process instance data.

End users are accessing a database when they perform these operations:

- Create a new process instance: Adds new data to all tables in the database.
- Work on a work item: Adds new application-specific data and updates some of the cross-application tables.
- View a process instance detail: Reads from several tables.
- View a process instance's history: Reads from the history table.

Administrators are accessing a database when they perform these operations:

- View a process instance detail: Reads from several tables.
- View a process instance's history: Reads from the history table.
- Request process instance statistics: Reads from several tables.
- Archive data: Updates some tables by flagging the database records that match the archiving criteria.
- Delete data through the Archive and Delete page: Updates some tables by removing the database records that match the deletion criteria. This is not recoverable.
- Delete data when uninstalling an application: Deletes the application-specific table for the application. This is not recoverable.
- Delete data when removing a cluster: Deletes the application-specific and the cross-application tables. This is not recoverable.

At each database operation, Process Manager collects data into implicit database transactions to protect application data in the database. Transaction-based processing allows rollbacks and automatic database cleanup if any Process Manager operation fails.
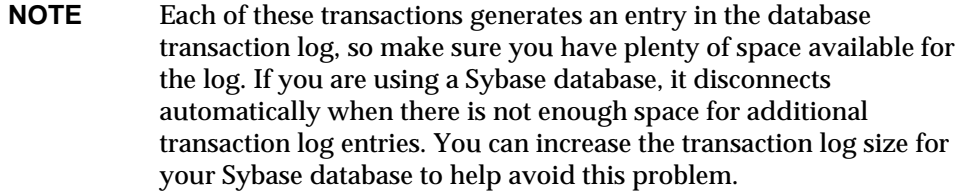

## Using Databases With Process Manager

To provide consistency across all applications in a cluster, all applications share a single relational database.

This section includes these topics:

- [Cross-Application Tables](#page-72-0)
- [Primary & Foreign Keys](#page-74-0)
- [Database Views](#page-74-1)
- [Database Users](#page-76-0)
- [Database Adapters](#page-77-0)
- [Storing Digital Signatures](#page-77-1)
- [Setting Up Your Database](#page-78-0)
- [Database Connections](#page-80-0)

### <span id="page-72-0"></span>Cross-Application Tables

The database has six common, cross-application tables that are shared across all applications and one application-specific table for each application (this value is used in the DB Application Table field in the application's definition in Process Builder). The cross-application tables contain standard data for each process instance and work item, while the application-specific tables contain the user data that is unique to each application.

The cross-application tables are:

- **process\_instance table:** Maintains process\_instance data such as each process instance's state, application, and creation and modification dates. It also tracks who initiated the process instance and who it last worked on it.
- **work\_item table:** Tracks work item data such as each work item's expiration date and who it is currently assigned to.
- **history table:** Maintains all historical data for each process instance.
- **wf\_id\_range table:** Generates a new unique process instance ID whenever an end user initiates a new process instance. This table has a single field, next range, indicating the next ID to create.
- **wf-blobs table:** Stores digital signatures.
- **dynamic\_group table:** Stores entries for groups that are not statically defined in the corporate directory or in the application definition.

| process_instance | work_item          | history        | wf_blobs        | dynamic_group  |
|------------------|--------------------|----------------|-----------------|----------------|
| wf_instance_id   | wf_instance_id     | wf_instance_id | wf_instance_id  | wf_instance_id |
| wf_creation_date | wf_fork_id         | wf_fork_id     | wf_field_cn     | wf_fork_id     |
| wf_creator_dn    | wf_node_cn         | wf_event_id    | wf_blob_content | wf_node_cn     |
| wf_title         | wf_wi_state        | wf_event_type  |                 | wf_group_id    |
| wf_priority      | wf_expired_flag    | wf_event_date  |                 | wf_group_flag  |
| wf_entry_cn      | wf_wi_cdate        | wf_wi_cdate    |                 | wf_user_id     |
| wf_exit_cn       | wf_exp_date        | wf_wi_exp_date |                 |                |
| wf_last_modified | wf_user_dn         | wf_user_dn     |                 |                |
| wf_pi_state      | wf_target_cn       | wf_app_cn      |                 |                |
| wf_app_cn        | wf_performer_url   | wf_comment     |                 |                |
| wf_observer_url  | wf_automated_flag  | wf_node_cn     |                 |                |
| wf_performer_url | wf_deferred_flag   |                |                 |                |
| wf_archived_flag | wf_app_cn          |                |                 |                |
|                  | wf_execution_stage |                |                 |                |

**Table 6-1** Cross-application tables

**NOTE** In a Sybase database, the maximum number of bytes per row is 1962. If you create tables with varchar, nvarchar, or varbinary columns whose total defined width is greater than 1962 bytes, a warning message appears, but the table is created.

#### <span id="page-74-0"></span>Primary & Foreign Keys

The database tables are set up to share the process instance,  $wf$  instance id, as a key. The process\_instance table uses the  $wf\_instance\_id$  field as the primary key. The  $wf$  instance id field in other tables is considered as a foreign key. The work\_item table uses a concatenated key of wf\_instance\_id, wf\_fork\_id, and wf\_node\_cn to precisely identify a work item in a parallel processing application, where there may be several work items for a specific process instance.

### <span id="page-74-1"></span>Database Views

To allow simplified queries, Process Manager provides some standard views into the database information. These offer a predefined subset of the data available in the database.

Process Manager constructs these views:

• closed\_process: Uses the process\_instance table in this query:

```
SELECT wf_instance_id, wf_creation_date,
wf_creator_dn, wf_title, 
wf priority, wf entry cn,
wf_exit_cn wf_node_cn, wf_last_modified, 
wf_pi_state, wf_app_cn, 
wf_observer_url, wf_performer_url,
wf_archived_flag 
FROM process_instance WHERE wf_pi_state >= 4
```
• worklist: Uses the process\_instance and work\_item tables in this query:

```
SELECT wi.wf_instance_id, wi.wf_performer_url,
wf_observer_url, wf_fork_id, 
wf_node_cn, wf_wi_state, 
wf_expired_flag, wf_wi_cdate,
wf_exp_date, wf_user_dn, wf_title, 
wf_priority, wf_creation_date, 
wf_creator_dn, wf_entry_cn, 
wf_last_modified, wf_pi_state, 
wf target cn, wf app cn
wf_automated_flag, wf_deferred_flag,
wf_execution_stage
FROM process instance pi, work item wi
WHERE wi.wf_instance_id = pi.wf_instance_id
```
• application-specific view: Uses the process\_instance and the application-specific tables in a query such as this:

```
SELECT pi.wf_instance_id, fieldrole, datefield, textfield, 
radio,
wf_creation_date, wf_creator_dn, 
wf_last_modified, wf_app_cn,
wf_ pi_state, wf_entry_cn, wf_title, 
wf_priority, wf_exit_cn, wf_archived_flag,
wf_performer_url,wf_observer_url
FROM user1.process_instance pi, child app
WHERE pi.wf_instance_id = app.wf_instance_id
```
• searchlist view: Uses the process\_instance table in a query such as this:

```
SELECT pi.wf_instance_id wf_instance_id,
wf_creation_date, wf_creator_dn, wf_title, wf_priority, 
wf_entry_cn, wf_exit_cn, wf_last_modified, wf_pi_state, 
wf_app_cn, wf_observer_url, wf_archived_flag, wf_fork_id, 
wf_node_cn, wf_wi_state, wf_expired_flag, wf_wi_cdate, 
wf_exp_date, wf_user_dn, wf_target_cn, wi.wf_performer_url, 
wf_deferred_flag 
wf_deferred_flag, wf_automated_flag, wf_execution_stage
from process instance pi, work item wi
where pi.wf_instance_id = wi.wf_instance_id (+))
```
#### <span id="page-76-0"></span>Database Users

There are three kinds of database users:

• Administrator

Has create and write access to all cross-application and application-specific tables and views. This is the database user that you identify when creating a cluster. This administrator is responsible for setting up your database.

• Business Manager

Also has create and write access to all cross-application and application-specific tables and views. This business manager is responsible for process instance-specific database issues. See the *Business Manager's Guide* for more information.

• application-specific user

Has create and write access to their own application's tables and views. Has read-only access to cross-application tables and views. Has no access to other application-specific tables.

If you have an application-specific database user, the Process Builder designer identifies this as the DB User in the application's properties window when deploying the application.

#### <span id="page-77-0"></span>Database Adapters

Each type of database supported by Process Manager has its own adapter. After the database type is determined, the adapter handles storing data in the database and takes care of such database-specific characteristics as type mapping.

Because type mapping in Process Manager is handled by the database adapters, Process Builder designers can use a single set of types that can be correctly interpreted for each type of database. Designers do not need to concern themselves about how their data types are stored in a given database.

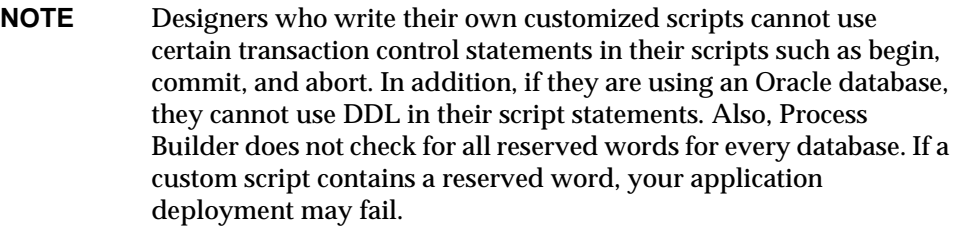

# <span id="page-77-1"></span>Storing Digital Signatures

Process Manager has a special database table for storing digital signatures, wf\_blobs.

**Table 6-2** Fields in the wf\_blobs database table

**wf\_blobs**

wf\_instance\_id

wf field cn

wf\_blob\_content

You can perform dbadmin queries against this table to verify digital signatures as required. For example, you could execute this query:

SELECT \* from wf\_blobs WHERE wf\_instance\_id = <ID> and wf-field\_cn = '<sig-field>'

to obtain the user ID, user name, and digital signature for a specific process instance. Note that to do this, you will need the process instance ID.

# <span id="page-78-0"></span>Setting Up Your Database

Process Manager requires the use of an existing Informix, Oracle or Sybase database. You can use whatever database server you already have installed, or you can install a new database server for your Process Manager data.

Note that if you are using Informix or Sybase, a database already exists for Process Manager's use. The database administrator of your enterprise should have created this database before creating a cluster. The database administrator must make sure the Process Manager administrative user has create table/create view privileges on that database. Informix and Sybase databases are no longer created during cluster creation.

Information you need to know before you attempt to create a new cluster or to join an existing cluster are:

- Database server type (Informix, Oracle or Sybase)
- Database server identifier
- Database URL (For third party drivers only)
- Driver Identifier (For third party drivers only)
- Valid database user ID (the administrator's user ID). Note that this user cannot be the same as the database owner for Sybase databases
- Password for that user
- Database (for Informix or Sybase only)

See the *Installation Guide* and the *iPlanet Application Server Administration Guide* for more information about setting up your database. You can locate iPlanet Application Server documentation in the following location: *serverRoot*/ias/docs/index.htm

## Configuring a Third Party Database Driver

To use Informix, Oracle or Sybase, you need to configure a third party jdbc driver. This must be done before a cluster is created. This is done through the jdbcsetup utility. You can configure up to three third party drivers for use on your system.

To Configure a Third Party Database Driver:

**1.** Run the utility jdbcsetup located in install\_directory/ias/bin.

The Third Party JDBC Configuration dialog appears.

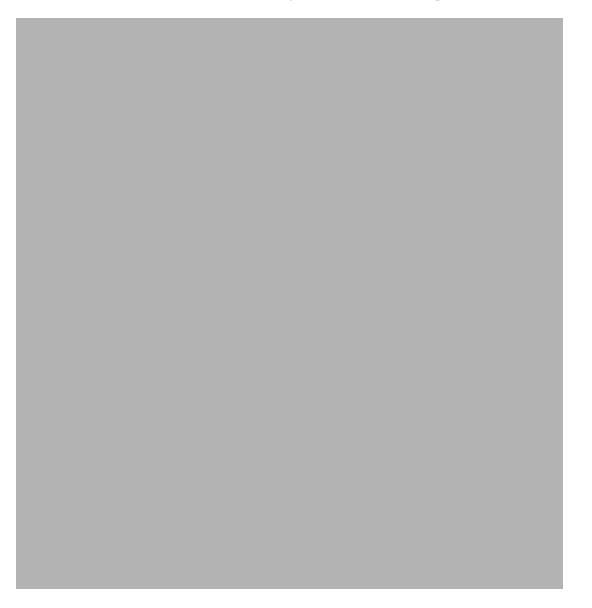

**Figure 6-1** Third Party JDBC Configuration Add Dialog

**2.** Fill in the configuration fields for the driver.

**Driver Identifier** The unique name for the driver.

**Driver Classname** The Classname for the third party driver. For example: oracle.jdbc.driver.OracleDriver

**Driver Classpath** The Classpath to the third party driver. For example: C:\jdbc\lib\classes111.zip

**Third Party Native Driver Directory** The path to the third party native driver directory. This field is only required when using a Type2 driver.

**3.** Select OK. To add more than one third party driver, select Add instead of OK and repeat steps 2 and 3 for each driver.

To Edit or Delete a Configured Third Party Database Driver:

**1.** Run the utility jdbcsetup located in *install\_directory*/ias/bin.

The Third Party JDBC Configuration dialog appears.

**2.** Select the Edit tab.

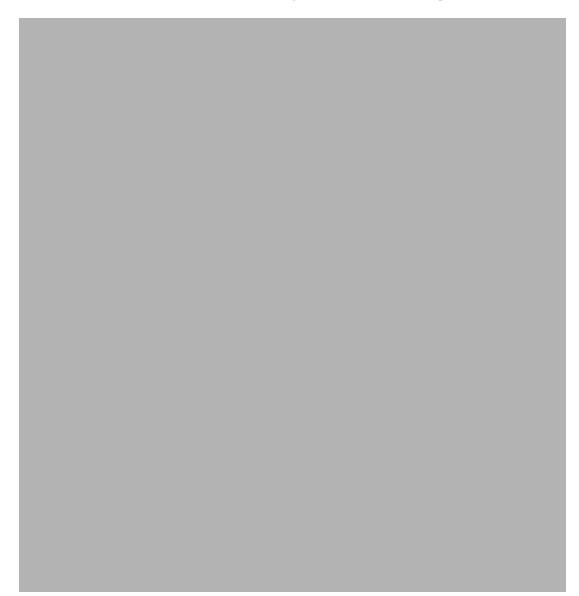

**Figure 6-2** Third Party JDBC Configuration Edit Dialog

- **3.** Select the driver to edit from the drop-down list.
- **4.** Edit the configuration fields for the driver selected.
- **5.** Select Update.
- **6.** Select Delete to delete a configured driver.
- **7.** Select OK when you have finished editing or deleting drivers.

#### <span id="page-80-0"></span>Database Connections

Database connections are maintained through iPlanet Application Server. You can set connection parameters in iPlanet Application Server (iAS) Administrator.

To set the connection parameters, perform the following steps:

- **1.** From Netscape Console or the Windows NT Start menu, launch iAS Administrator.
- **2.** On the iAS Administrator toolbar, click the Database button to open the Database window.

**3.** In the left pane of the Database window, click the database for which you want to adjust the timeout parameter.

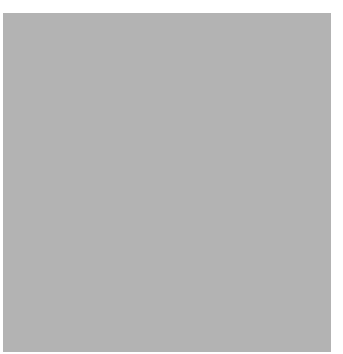

**4.** In the right pane of the Database window, in the Connection Timeout field, enter the number of seconds.

You can also set the minimum and maximum number of threads available for

database connections. The thread parameters determine how many threads iAS allocates for asynchronous database queries. Such threads are usually used for queries returning a large number of rows and allowing the application to do other tasks while waiting for the query to finish. Asynchronous database queries are not supported by JDBC 2.0, a Java programming interface used to build on top on database drivers.

The default thread allocations are adequate for most applications. If an application developer uses many asynchronous queries, you might want to increase the maximum number of available threads. Keep in mind that each thread does use a small stack allocation and pulls from the total number of available system threads. Therefore, if an application does not use any asynchronous queries, you can increase performance by setting the maximum available threads to zero.

To set the thread parameters, perform the following steps:

**5.** In the right pane of the Database window, in the Minimum Threads field, enter the number of threads.

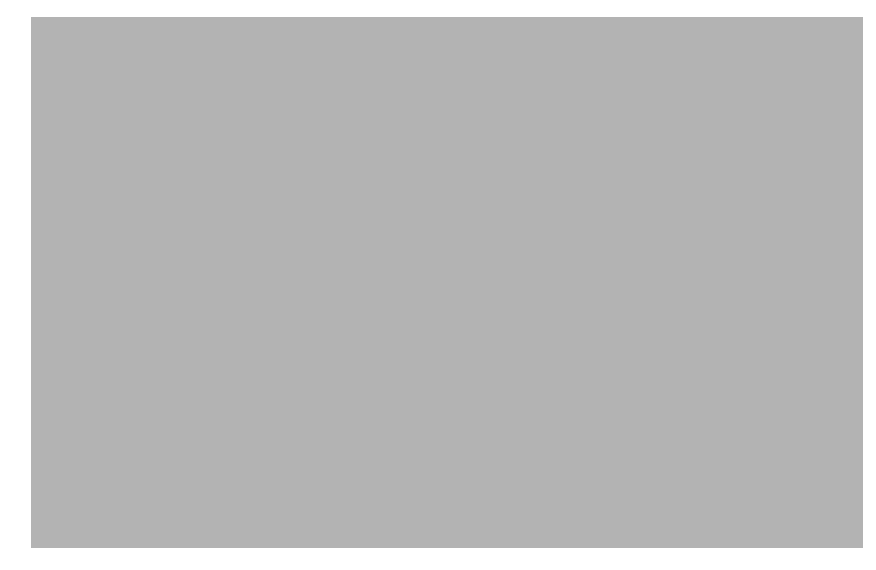

**6.** In the right pane of the Database window, in the Maximum Threads field, enter the number of threads.

The database cache is an array used to hold active and recently used database connections. iPlanet Application Server adds database connections to cache when an application creates a database connection.

While the application is using that database connection, iAS marks that connection "in use." Once the database operations are finished, the server marks the database connection "free." The cache then holds the free connection in the cache for a configured period of time. This allows the server to use the free cached connection and quickly handle a new request to the same database. Once a free connection exceeds the timeout, a cleaning thread removes the connection from the cache and opens a slot for a new connection to be cached.

You can adjust the following cache parameters:

- the maximum number of connections allowed in the cache
- the number of slots held solely for free connections
- the timeout limit, in seconds, for free connections
- the interval, in seconds, at which the cache cleaner thread removes timed-out free connections

The default values are adequate for most applications, so adjustments are not usually required for initial application installations.

iAS dynamically adjusts the cache up to the maximum number of allowable connections. If there are no connections to cache, the array is allocated to zero spaces.

- **7.** In the right pane of the Database window, under Cache, enter values for the following parameters:
	- ❍ maximum connections
	- ❍ timeout
	- ❍ free slots
	- ❍ interval
- **8.** Click Apply Settings to save the changes to iAS.

It is perhaps worth noting here that Process Express, Process Administrator, and Process Business Manager also each use a database connection. Whenever you are tracking the number of connections in use at a given time, remember that two connections are always taken by these components.

# Managing Process Instances and Work Items

This chapter and the next one present information needed by business managers to use Process Business Manager to manage and monitor process instances and work items.

This chapter includes these sections:

- [About Process Instances and Work Items](#page-84-0)
- [Accessing Process Business Manager](#page-88-0)
- [Managing Process Instances](#page-88-1)
- [Managing Work Items](#page-95-0)

# <span id="page-84-0"></span>About Process Instances and Work Items

A *process instance* is an instance of a deployed Process Builder application that has been initiated by an end user in Process Express. For example, if a user wants to issue a request for time off, they could initiate a new time off request in Process Express. When they do this, a new instance of the Time Off application is created in the database. This application consists of several tasks, called *work items*, each of which is assigned to a different user. (In Process Builder, work items are referred to as *activities*.)

For example, an employee, her manager, and her HR representative may be assigned to different activities in a process map in Process Builder. In Process Express, each has their assigned task appear as work item in their work list. As each person completes their assigned task, the request is routed to the next assignee's work list as a work item that they must act upon. Each time the process instance moves to a new work item, is accepted, or is completed, the process instance and work item states are updated internally.

Process Manager 6.0 has the concept of *parallel processing* and *subprocesses*. When a parallel processing application such as Office Setup is initiated by an end user in Process Express, a single process instance can have many work items that are active simultaneously. This results in a one-to-many relationship between the process instance and its work items, and they can be in different states. For example, a process instance may be open and in a running state, but one of its work items could be suspended.

When a parent process arrives at the subprocess activity in the process map, it generates a subprocess. A single work item is created in the parent process to track the subprocess as a whole. This work item is unusual in that no one is assigned to the task, but it allows the Process Engine to track the start and end of the subprocess, so that it knows when to continue with the other activities in the process. In addition to the single subprocess work item in the parent process, individual work items are created as usual for each defined subprocess activity as the subprocess continues through its own defined process.

At any given time, a process instance or its work items can be in one of several different states. As business manager, you can move them from one state to another. For example, you may want to suspend a particular process instance when an assigned user ID is no longer valid.

**NOTE** When you change the state of a process instance, you may be affecting the state of its constituent work items. For example, when you suspend a process instance, all of its work items are also suspended. When you resume the process instance, the work items are also resumed. The reverse is not true: When you suspend a work item, the parent process instance is not also suspended.

| <b>State Name</b> | <b>Description</b>                                                                                                    |  |
|-------------------|----------------------------------------------------------------------------------------------------|--|
| Open:             |                                                                                                    |  |
| running           | The process instance has been created and is executing<br>according to the process map. There is no exception or error<br>condition                                                           |  |
| suspended         | The process instance is unavailable, and assignees cannot take<br>any action on it until the process has returned to the running or<br>active state.                                          |  |
|                   | <b>Note:</b> When you suspend a process instance, all of its work<br>items are also suspended and are inaccessible. When you<br>resume the process instance, the work items are also resumed. |  |
| Closed:           |                                                                                                    |  |
| completed         | The process instance has finished normally without manual<br>intervention.                                                                                                    |  |
| terminated        | The process instance is aborted before its normal completion.<br>This also terminates all the work items associated with the<br>process instance.                                             |  |

**Table 7-1** Process instance state definitions

As with process instances, at any given time, a work item can be in one of several different states. As business manager, you can move them from one state to another. For example, you may want to suspend a particular work item when an assigned user ID is no longer valid. When you suspend a work item, you do not affect the other work items in the process instance nor do you affect the state of the process instance itself. Completed work items are removed immediately from the database, so they are no longer in any state.

**Table 7-2** Work item state definitions

| <b>State Name</b> | <b>Description</b>                                                                                                    |
|-------------------|----------------------------------------------------------------------------------------------------|
| Open:             |                                                                                                    |
| <i>available</i>  | The work item has been created but is not yet owned by<br>anyone. The assignee (or one of a group of possible assignees)<br>for a work item has not yet accepted it. |

| <b>State Name</b> | <b>Description</b>                                                                                                    |  |
|-------------------|----------------------------------------------------------------------------------------------------|--|
| active            | The assignee (or one of a group of possible assignees) for a<br>work item has accepted the work item.                                                                                                    |  |
| suspended         | The work item is unavailable, and assignees cannot take any<br>action for it until it has returned to the running or active state.<br>The work item can be suspended on its own or as part of a<br>process instance. |  |
|                   | <b>Note:</b> If the process instance that the work item is part of has<br>been suspended, all of its work items are also suspended.<br>When the process instance is resumed, the work item is also<br>resumed.       |  |

**Table 7-2** Work item state definitions *(Continued)*

As business manager, you can make some state changes for open process instances and work items, but not for closed ones. The table here identifies the permitted state changes.

| Can change from:           | To these new states:                                      |
|----------------------------|-----------------------------------------------------------|
| running                    | suspended, terminated (process instances)                 |
| active (process instances) | suspended, terminated (process instances)                 |
| available (work items)     |                                                           |
| suspended                  | resumed to previous state, terminated (process instances) |

**Table 7-3** Permitted process instance and work item state changes

Although expiration is not a state, a work item can be flagged as *expired*. Timer agents periodically check for expired work items. A work item can become expired if it has an expiration setter script set up for it in Process Builder and it has not been acted upon in Process Express before the date indicated in the script.

The Process Builder designer can use expiration setter scripts to define an absolute or a relative expiration date for each work item. The designer can define a change of state as part of a work item's expiration handler script. A typical example is that upon expiration a work item's state changes to a suspended or terminated state.

Whenever a timer finds an expired work item, it is flagged as expired in Process Express and in Process Business Manager with a small flag icon in the Due Date column. You can extend the expiration date for any work item that has passed its expiration date. See [Administering a Work Item](#page-98-0) for more information.

### <span id="page-88-0"></span>Accessing Process Business Manager

Process Business Manager is a web-based interface for managing and monitoring process instances and work items. You access Process Business Manager's interface in a web browser through its home page at

http://*yourServer*/Business.apm/

Process Business Manager uses a tabbed HTML-based interface that provides access to management functions in these areas:

• Process Instance Forms

Process Business Manager provides several forms for finding and administering process instances. You can find all process instances that match certain criteria, or you can manage a specific process instance and view its details and history. You can also administer work items that belong to a process instance.

For more information, see ["Managing Process Instances"](#page-88-1) and ["Managing](#page-95-0) [Work Items".](#page-95-0)

**Statistics Forms** 

Process Business Manager provides two forms for obtaining statistics about process instances. You can set up criteria for the process instances you are interested in and you can obtain a report about them.

For more information, see [Chapter 8,](#page-102-0) "Statistics."

## <span id="page-88-1"></span>Managing Process Instances

You can view and modify the process instances in your cluster. You can obtain a list of process instances by defining a set of search criteria such as by user, by application, across all applications in cluster, for specific creation or modification time periods, by expiration date, or by state.

**NOTE** All existing process instances disappear if a process developer revises, then redeploys, an application that has been previously deployed to development. This does not occur to applications deployed to production; process developers cannot add or delete data fields to applications deployed to production.

This section includes these topics:

- [Finding Process Instances](#page-89-0)
- [The Process Instances List](#page-91-0)
- [Administering a Process Instance](#page-92-0)
- [Viewing Details and History](#page-94-0)

To manage your process instances, follow these steps:

- **1.** Go to Process Business Manager at http://*yourServer*/Business.apm.
- **2.** Click the Process Instances tab. The Find Process Instances page is displayed.
- **3.** You can enter search criteria for process instances (for details, see the next section, [Finding Process Instances\)](#page-89-0):
	- ❍ by application
	- ❍ by user
	- ❍ by initiation and modification date
	- ❍ by state
- **4.** Click Find when you have entered your criteria to display a list showing all matching process instances.

#### <span id="page-89-0"></span>Finding Process Instances

You can get a list of process instances based on the values you enter for one or more of these fields. For more general, conceptual information, see [About Process](#page-84-0) [Instances and Work Items.](#page-84-0)

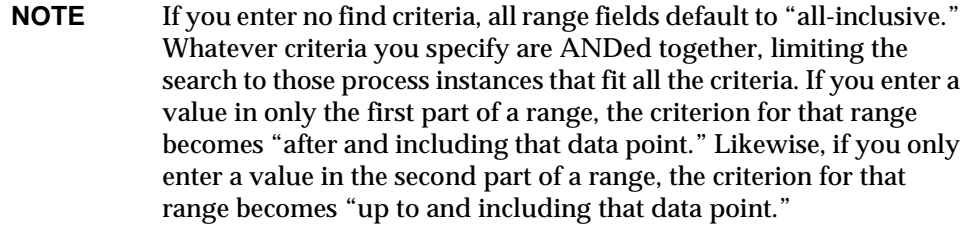

#### **Figure 7-1** The Find Process Instances page

**From application.** Select "Any Application" or a specific application from the drop-down list.

**Initiated by user.** Enter the user ID of a Process Express end user.

**Initiated between.** Enter a from and to range of dates formatted as *mm*/*dd*/*yyyy* [*hh*:*mi*:*ss*]. Note that this field uses a 24-hour clock.

**Last modified between.** Enter a from and to range of dates formatted as *mm*/*dd*/*yyyy* [*hh*:*mi*:*ss*]. Note that this field uses a 24-hour clock.

**With the state.** Select "Open State" or a specific state from the drop-down list.

#### <span id="page-91-0"></span>The Process Instances List

Once you submit your process instance criteria, the Process Manager displays a list of all process instances that meet your criteria.

<span id="page-91-1"></span>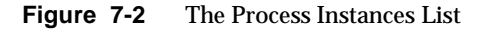

The columns of data for the listing are:

- **Select:** This radio box can be used to select/deselect many process instances at the same time. Multiple process instances can be suspended or resumed by selecting the radio boxes and hitting the "Apply" button.
- **(State Icon):** An icon indicating whether the process instance is currently running (normal orange activity icon), suspended (dimmed out), completed (green), or terminated (X).
- **Process Instance:** The name of the process instance, such as Joe's Timeoff Request. This name is a link to the Display Process Instance page for that process instance. (For details, see the next section, [Administering a Process](#page-92-0) [Instance.](#page-92-0))

**NOTE** If the application is in the Testing stage, all process instances are renamed to the user ID of their initiator.

- **ID:** The process instance ID number. With parallel processing applications, there may be multiple work items for a single process instance ID.
- **Application:** The application that the process instance belongs to.
- **Priority:** The priority level for the current activity. The default value is 3.
- **Current Work Items:** The work items that are currently active. There may be several for a parallel processing application. If the item is an exception handler or a subprocess, a specific icon is displayed. For example, the last work item in [Figure 7-2](#page-91-1) is a subprocess. The work item is a link to the Display Work Item page.
- **Work Item Due Date:** The date when the current activity is due to expire. Items that have already expired or that are about to expire show warning icons next to them. An alert triangle warns of an imminent expiration. A flag indicates a process instance with an already expired activity.

### <span id="page-92-0"></span>Administering a Process Instance

You can select an open process instance from the listings page and administer it by changing its state.

To administer a process instance, follow these steps:

- **1.** Click the link for a specific process instance in the Process Instances List page. The Display Process Instance page is displayed.
- **2.** Choose one or more actions for that process instance.
- **3.** Click Perform Actions when you are done.

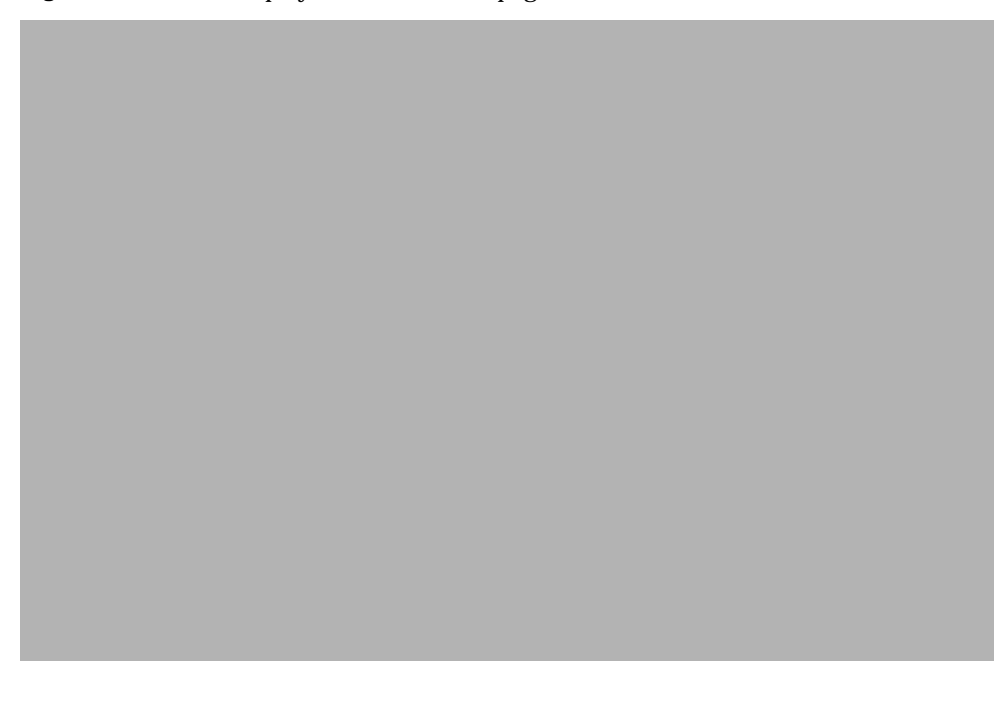

**Figure 7-3** The Display Process Instance page

This page allows you to change the process instance's state.

#### Changing the State of a Process Instance

You can change the state of open process instances, but you can only change them to certain other states.

To change a process instance's state:

- **1.** Click the radio button that reflects your choice:
	- ❍ Do not change
	- ❍ Suspend (suspend the process instance and all of its constituent work items)
	- ❍ Resume (resume a suspended process instance and any of its work items that are suspended to their previous state)
- ❍ Terminate (abnormally terminate the process instance) If you choose this option, you must select the exit point you want to use as the designated termination activity. This automatically terminates its constituent work items. You can select any exit point in the process map to terminate a process instance.
- **2.** Click Perform Actions to change the state.

#### <span id="page-94-0"></span>Viewing Details and History

The heading of the Display Process Instance page includes a link to the Details and History page. This provides a detailed history of every action users have performed for every work item for the process instance.

To view the details and history page:

- **1.** Go to Process Business Manager at http://*yourServer*/Business.apm.
- **2.** Click the Process Instances tab.
- **3.** Enter search criteria and click Submit.
- **4.** Click a process instance link on the Process Instances List. This displays the Display Process Instance page.
- **5.** Click the View Details & History link in the heading at the top of the page. This displays the details and history for that process instance.
- **6.** Close the window when you are done.

**Figure 7-4** The Details and History page

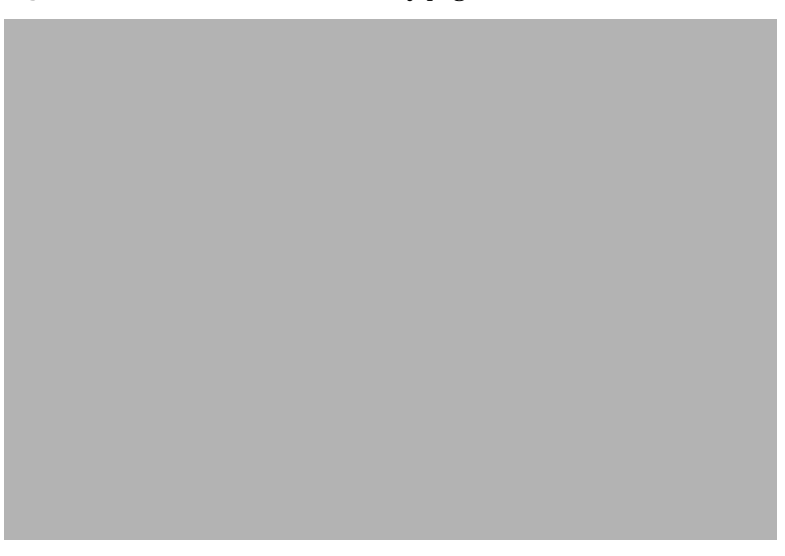

# <span id="page-95-0"></span>Managing Work Items

You can view and modify the work items for the process instances in your cluster. You can obtain a list of work items by defining a set of search criteria such as by user, by application, across all applications in cluster, for specific creation or modification time periods, by expiration date, or by state.

This section includes these topics:

- [Finding Work Items](#page-96-0)
- [The Work Item List](#page-97-0)
- [Administering a Work Item](#page-98-0)

To manage your work items, follow these steps:

- **1.** Go to Process Business Manager at http://*yourServer*/Business.apm.
- **2.** Click the Process Instances tab. The Find Process Instances page is displayed.
- **3.** Click the Search on Work Items link. The Find Work Items page is displayed.
- **4.** You can enter search criteria for work items (for details, see the next section, [Finding Work Items](#page-96-0)):
	- ❍ by application
	- ❍ by user
	- ❍ by expiration date
	- ❍ by state
- **5.** Click Find when you have entered your criteria to display a list showing all matching work items.

### <span id="page-96-0"></span>Finding Work Items

You can get a list of work items based on the values you enter for one or more of these fields.

**Figure 7-5** The Find Work Items page

**From application.** Select "Any Application" or a specific application from the drop-down list.

**Assigned to user.** Enter the user ID of a Process Express end user.

**Expired between.** Enter a from and to range of dates formatted as *mm*/*dd*/*yyyy* [*hh:mi:ss*]. Note that this field uses a 24-hour clock. This applies only to the work items of open process instances.

**Show only work items that have expired.** This checkbox allows you to limit the listing to only those work items that have expired. This applies only to the work items of open process instances.

**With the state.** Select "Any State" or a specific state from the drop-down list.

### <span id="page-97-0"></span>The Work Item List

Once you submit your work item criteria, Process Manager displays a list of all work items that meet your criteria.

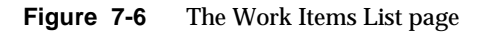

The columns of data for the listing are:

- **Select:** This radio box can be used to select/deselect many work items at the same time. Multiple work items can be suspended or resumed by selecting the radio boxes and hitting the "Apply" button.
- **(State Icon):** An icon indicating whether the work item is currently available (orange activity icon) or suspended (dimmed out).
- **Work Item:** The name of the work item. This name is a link to the Display a Work Item page for that work item. (For details, see the next section, [Administering a Work Item.](#page-98-0))
- **ID:** The ID number for the process instance that this work item belongs to.
- **Application:** The display name of the application for which this work item was created.
- **Activity Name:** The name of the activity that the work item performs, as defined in Process Builder.
- **Due Date:** The date when the current work item is due to expire. Items that have already expired or that are about to expire show warning icons next to them. An alert triangle warns of an imminent expiration. A flag indicates a work item with an already expired activity.

### <span id="page-98-0"></span>Administering a Work Item

You can select an open work item from the listings page and perform additional administrative actions upon it. If you choose to perform more than one administrative action, and one of the actions is to move the work item to another activity, the move operation is executed first.

The administrative page, Display a Work Item, can be displayed in two formats: the administrative portion alone or a form with the administrative portion at the bottom. If no form was defined for the administrator by the designer in Process Builder, then only the administrative portion is displayed. If a form was defined, then that form is displayed with a section at the bottom where you can perform administrative actions.

To do this, follow these steps:

- **1.** Click the link for a specific work item in the Work Item List page. This displays the Display a Work Item page for that work item.
- **2.** Choose one or more actions for that work item.
- **3.** Click Perform Actions when you are done.

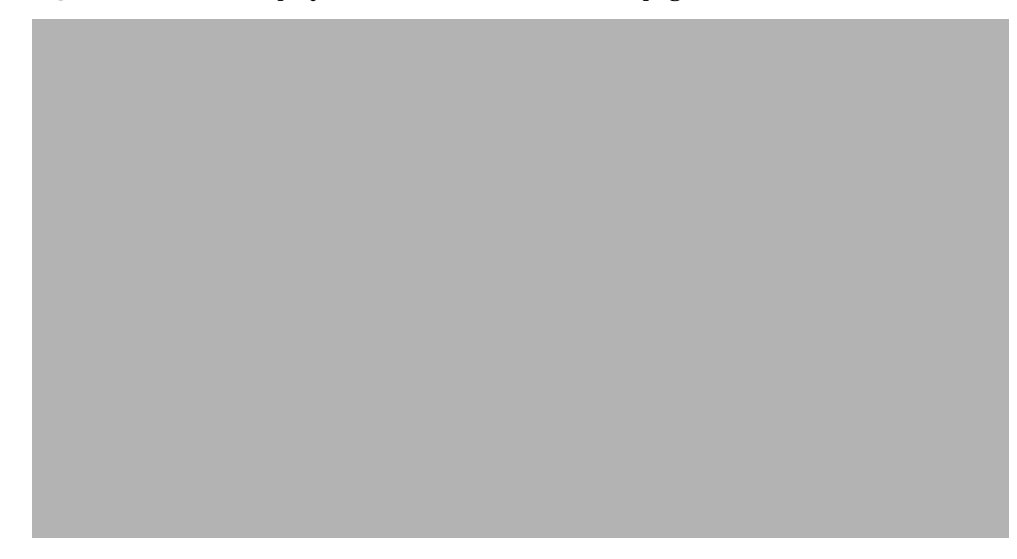

**Figure 7-7** The Display and Administer a Work Item page

The choices for actions you can perform are:

- change the work item's state
- extend the current activity's expiration date (only displayed when the activity has already been flagged as expired)
- move the current activity to a different activity
- delegate the current activity to another user

This page allows you to change the work item's state.

#### Changing the State of a Work Item

You can only change the state of open work items, and you can only change them to certain other states.

To change a work item's state:

- **1.** Click the radio button that reflects your choice:
	- ❍ Do not change
	- ❍ Suspend (suspend the work item)
	- ❍ Resume (resume a suspended work item to its previous state)
- **2.** Click Perform Actions to change the state.

#### Extending the Expiration Date

You can extend the expiration date for an open work item if its due date has already passed.

To extend the work item's due date:

- **1.** Enter the new expiration date in the format *MM*/*DD*/*YY* [*hh*:*mm*:*ss*]. The date or time must be in the future.
- **2.** Click Perform Actions to extend the work item's due date.

#### Moving to a Different Activity

You can change the current work item to any other activity that is defined for the application. That is, you can switch to an activity that is further along in the process definition or to one that precedes the current activity. You can move to a different activity even if the current activity is unfinished.

For parallel processing applications, you can only change to an activity that is on the same processing branch as the current work item.

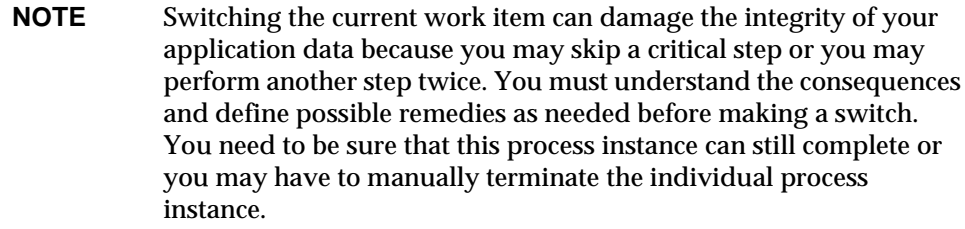

To move the work item to another activity:

- **1.** Choose an activity from the drop-down list. Process Business Manager only displays the activities that are defined for this process instance.
- **2.** Click Perform Actions to change the activity.

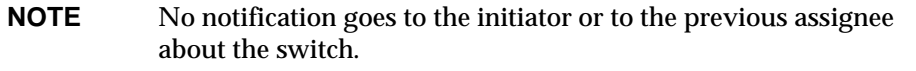

#### Delegating to Another User

You can reassign an open work item to another user.

To delegate the work item:

- **1.** If you know the user ID for the person or group to whom you want to reassign the work item, enter it here.
- **2.** If you do not know the user ID or group ID, click on the Find User icon. This displays the Find User page.

**Figure 7-8** The Find User page

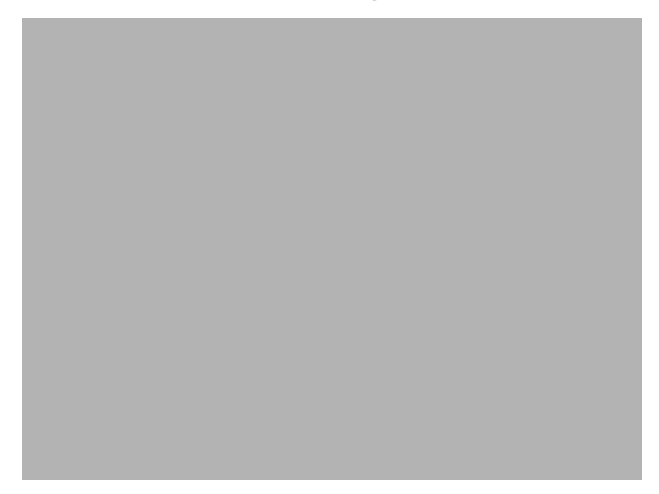

- **3.** Enter a partial name and click Search. This displays a second Find User page that lists all matching user IDs.
- **4.** Select a user from the displayed list and click Select. This returns you to the Display and Administer a Work Item page.
- **5.** Click Perform Actions to delegate the activity.

# <span id="page-102-0"></span>**Statistics**

The Process Business Manager interface allows you to get statistics on both process instances and work items.

This chapter describes these topics:

- [Obtaining Process Instance Statistics](#page-102-1)
- [Obtaining Work Item Statistics](#page-105-0)

# <span id="page-102-1"></span>Obtaining Process Instance Statistics

To obtain statistics, go to the Process Business Manager in a browser at http://*yourserver*/Business.apm.

When you click the Statistics tab, the Process Instances Statistics page is displayed. You use this page to request a statistics report for all process instances for one or all applications that are initiated or modified within a given time period. There is an equivalent page for work items. See [Obtaining Work Item Statistics](#page-105-0) for details.

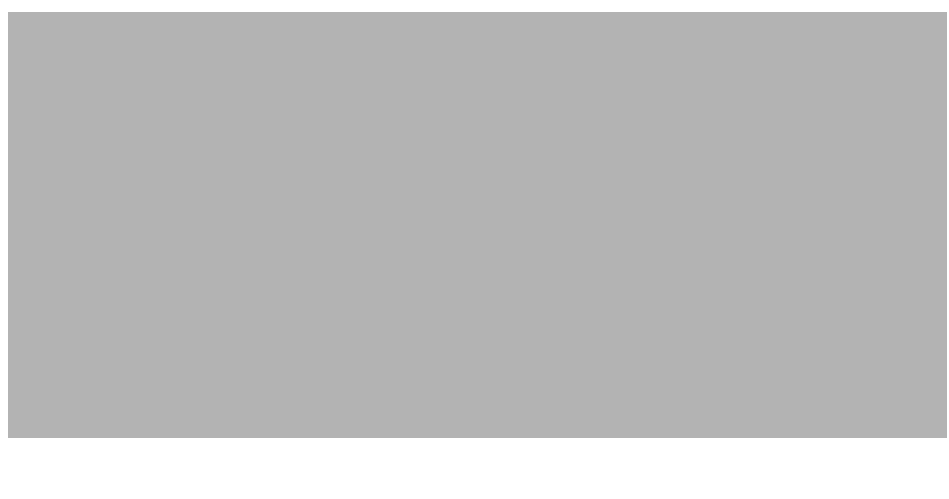

**Figure 8-1** The Process Instances Statistics page

**NOTE** If a process instance is not initiated or modified during the time period, it is not included in the statistics.

If you enter no criteria, the date range defaults to "all-inclusive." If you enter a value in only the first part of a range, the criterion for that range becomes "after and including that date." Likewise, if you only enter a value in the second part of a range, the criterion for that range becomes "until and including that date."

To obtain a statistics report, follow these steps:

- **1.** Go to Process Business Manager at http://*yourServer*/Business.apm.
- **2.** Click the Statistics tab.
- **3.** Select an application to report against by choosing "Any Application" or a specific application from the drop-down list.
- **4.** Enter a range of dates or leave blank to include all.
- **5.** Click Submit to display the Process Instances Statistics Report.

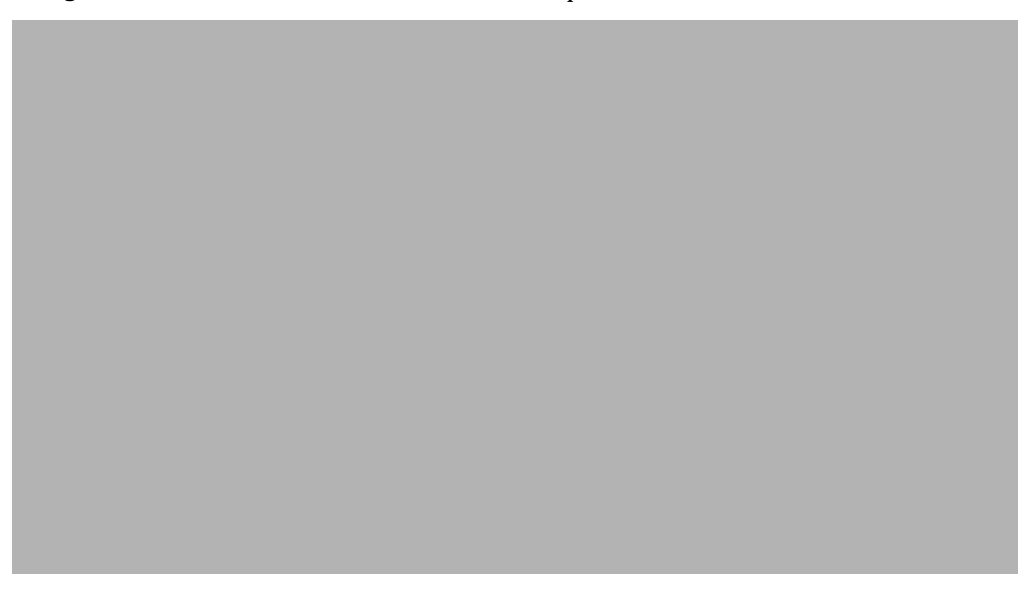

#### **Figure 8-2** The Process Instances Statistics Report

Each blue-underlined number in the report is a link to a Process Instances List that lists all the instances that were combined to make up that number. See [Figure 8-3](#page-105-1) for an example.

On the Statistics Report, statistics are provided for these categories:

- All process instances for an application
- **Started**
- Open process instances
	- ❍ running
	- ❍ suspended
- Closed process instances
	- ❍ completed
	- ❍ terminated

**NOTE** The set of process instances on the listings page could include more process instances than indicated in the Statistics Report if the end date is blank or is in the future because additional instances could have been initiated or modified after the report was run.

<span id="page-105-1"></span>

**Figure 8-3** The Process Instance List Resulting From the Statistics Report

If you click the Process Instance link, you can administer the process instance through the Display Process Instance page.

If you click the Current Work Item link, you can administer the work item through the Display Work Item page.

# <span id="page-105-0"></span>Obtaining Work Item Statistics

When you click the Statistics tab and then the Find Statistics on Work Items link, the Work Item Statistics page is displayed. You use this page to request a statistics report for all work items for one or all applications that are initiated or modified within a given time period.

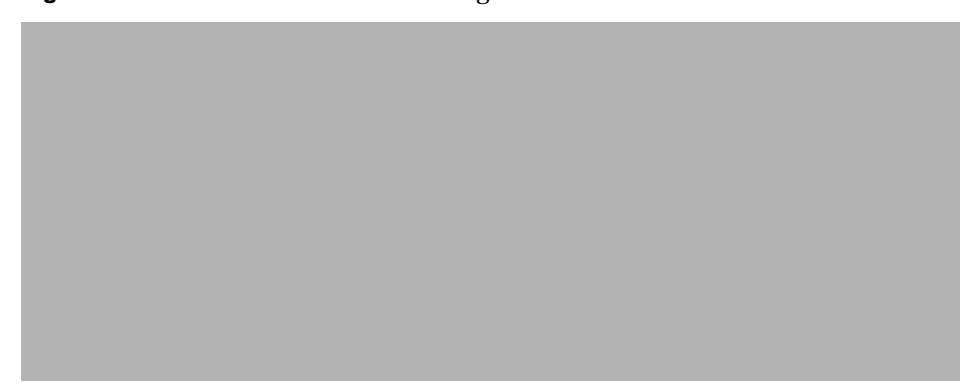

**Figure 8-4** The Work Item Statistics Page

To obtain a statistics report, follow these steps:

- **1.** Go to Process Business Manager at http://*yourServer*/Business.apm.
- **2.** Click the Statistics tab.
- **3.** Click the Find Statistics on Work Items link.
- **4.** Select an application to report against by choosing "Any Application" or a specific application from the drop-down list.
- **5.** Click Report to display the Statistics Report.

**Figure 8-5** The Work Item Statistics Report

If you click the Application link and the process designer saved the process map as a JPEG file before deploying the application, the process map JPEG file is displayed. At each activity with one or more work items currently active, there is a highlighted number indicating the quantity. If the map was not saved as a JPEG file, you get a "file not found" error message.

If you click a blue-underlined number, a Work Items List is displayed that lists all the instances that were combined to make up that number.

**Figure 8-6** The Work Item List Resulting From the Statistics Report
# **Glossary**

<span id="page-108-0"></span>**activity** A step in an application where an assignee needs to perform an action. This is referred to as a *work item* in Process Express.

**application** A Process Manager application defines the tasks, routing and assignments in a business process. Designers build applications in the Process Builder.

**assignee** The person assigned to an activity for a particular process instance.

**automated activity** A step in an application where an action is performed automatically, without an assignee.

**builder** The person who creates the application using Process Builder.

**child process** In subprocesses, the subordinate process that is called by the main or parent process.

**class ID** The identifier of a group of fields with certain common properties.

**CGI** Common Gateway Interface. The specification for communication between an HTTP server and gateway programs on the server. Allows web interfaces to databases and enables the dynamic generation of HTML documents by gateway programs.

**cluster** The association of a configuration directory, a corporate user directory, one or more application servers, and a database.

**configuration directory** The Directory Server where Process Manager cluster and application information is stored.

**content store** The web server folder in which file attachments and the user and password needed to access them are stored.

**corporate user directory** The LDAP directory service used to store the user and group information for a corporation. Process Builder reads from it when a designer sets up an application's users and groups and assigns work items. Process Express, Process Administrator, and Process Business Manager read from it when identifying a work item's assignee or when an assignee wants to delegate a task to another user.

**creator** The person who initiates a process instance. In Process Express, Process Administrator, and Process Business Manager, called the *initiator*.

**database** The relational database that stores the information generated by process instances. For example, the database could be Informix, Oracle or Sybase.

**decision point** A point at which a process map branches depending upon conditions defined in the decision point.

**deploy** To copy an application stored locally to a cluster. It can be deployed for storage only, or it can be deployed for testing or production. If it is deployed for testing or production, the application information is deployed to the configuration directory, and the application is activated on the application server.

**entry point** A point in the process where a user can initiate a process instance.

**exception handler** Used in subprocesses, a step in an application that allows the administrator to intervene manually if errors occur in the interaction between a parent and child process.

**exit point** A point in the process where the process ends.

**extranet** An extension of a company's intranet onto the Internet, to allow customers, suppliers, and remote workers access to the data.

**form** A part of an application a user fills out to complete a process instance, or uses to view information on a process.

**group** A set of users defined in the corporate user directory or within an individual application to whom the designer can assign an activity, or work item,

**HTML** HyperText Markup Language. A markup language (derived from SGML) used to create web documents.

**HTTP** HyperText Transfer Protocol. A protocol for communication between web clients and servers.

**iAS** iPlanet Application Server.

**iPM** iPlanet Process Manger.

**initiator** The person who initiates a process instance. In Process Builder, called the *creator*.

**intranet** A network which provides similar services within an organization to those provided by the Internet outside it but which is not necessarily connected to the Internet.

**nested parallel process** A parallel process nested within a larger parallel process. The activities in the nested process are considered to be part of the nested process and not the larger process.

**parallel processing** A step in an application that branches between two or more branches so that two or more activities can execute in parallel.

**parent process** In subprocesses, the main process that calls the subordinate or child process.

**participant** A user of Process Express.

**Process Administrator** A web-based interface that IT administrators use to administer Process Manager clusters and applications.

**Process Express** Q web-based interface that end users use to initiate process instances, complete work items, and search for process instances.

**Process Builder** The component of Process Manager that designers use to build and deploy applications.

**Process Business Manager** A web-based interface that business managers use to administer Process Manager work items and process instances.

**Process Engine** The Process Manager software component that contains Process Express, Process Administrator, Process Business Manager and the internal software that runs Process Manager.

<span id="page-111-0"></span>**process** A process is a series of activities, or *work items*, that can be completed by end users using Process Express.

**process instance** A particular instance of a Process Manager process; for example, in a time off process, a process instance would be a particular request by an employee for vacation time off for a specific period of time.

**PAE** Netscape Application Server: Process Automation Edition. This was the name for Process Manager in the 4.0 release.

**process map** The visual representation of the process in a Process Manager application.

**processing branch** A set of activities that progress from a given split to its corresponding join. Also called a *thread*.

**property** An attribute of an item or component used in an application that contains information about the item. For example, an activity has properties containing information such as the name of the activity and what script is run when it is completed.

**role** A role is the part a user plays in a specific process instance.

**script** IProcess Manager scripts, such as assignment and completion scripts, run as server-side Javascript scripts. Toolkit scripts define functions that can be called by other server-side scripts.

**subprocess** A fully functional process that is called from within another process. The process that calls the subprocess is the parent process and the subprocess is its child process.

**trusted user** A group in a subprocess. By adding a user to this group that matches the AppUserID in the parent process, you can set up a reliable secure handshake between two specific applications.

**transition** The links between steps in a process. On the process map, they are represented by lines with arrows that lead from one item to another.

**work item** A work item is an individual task in a process as it appears to the end user on a work list. This is referred to as an *activity* in Process Builder.

## Index

#### <span id="page-112-0"></span>**A**

[active work item state, 88](#page-87-0) [activities, 17,](#page-16-0) [85](#page-84-0) [Administration Server log files, 36](#page-35-0) [application server, 22](#page-21-0) [application stages, 58](#page-57-0) [application status, 58](#page-57-1) [applications, 57](#page-56-0) [archiving data, 63](#page-62-0) [autostart, 60](#page-59-0) [closing, 62](#page-61-0) [defined, 57](#page-56-1) [deleting data, 64](#page-63-0) [deploying, 60](#page-59-1) [initializing, 61](#page-60-0) [log files, 35,](#page-34-0) [65](#page-64-0) [managing, 60](#page-59-1) [reopening, 62,](#page-61-0) [63](#page-62-1) [starting, 62](#page-61-1) [stopping, 61](#page-60-1) [uninstalling, 59,](#page-58-0) [63](#page-62-2) [viewing logs, 65](#page-64-1) [application-specific database tables, 73](#page-72-0) [deleting, 64](#page-63-0) archiving [application data, 63](#page-62-0) [process instances, 66](#page-65-0) [asynchronous database queries, 82](#page-81-0) [autostarting applications, 60](#page-59-0) [available work item state, 87](#page-86-0)

#### **B**

[Base DN, 28,](#page-27-0) [42,](#page-41-0) [52](#page-51-0) [Bind DN, 28,](#page-27-1) [42,](#page-41-1) [43,](#page-42-0) [48,](#page-47-0) [52](#page-51-1) [Bind Password, 42](#page-41-2)

#### **C**

[cache, 83](#page-82-0) [parameters, adjusting, 84](#page-83-0) [certificates, 32](#page-31-0) [Change Cluster page, 50](#page-49-0) [changing the corporate user directory, 49](#page-48-0) [closed process instance state, 87](#page-86-1) [Closed stage, 59](#page-58-1) [Cluster Description, 41](#page-40-0) [Cluster Display Name, 41](#page-40-1) [Cluster DN, 41](#page-40-2) cluster management [forms, 89](#page-88-0) [Process Administrator logs, 53](#page-52-0) [Cluster Management page, 48](#page-47-1) [clusters, 16,](#page-15-0) [30,](#page-29-0) [37](#page-36-0) [accessing Directory Server information, 52](#page-51-2) [changing information, 49](#page-48-1) [configuration directory information for, 42,](#page-41-3) [47](#page-46-0) [corporate user directory information for, 42](#page-41-4) [creating, 39](#page-38-0) [database information for, 43](#page-42-1) [defined, 38](#page-37-0)

[deleting, 54](#page-53-0) [general information, 41,](#page-40-3) [47](#page-46-1) [joining, 46](#page-45-0) [Mail Server information for, 45](#page-44-0) [managing, 48](#page-47-2) [cn \(common name\), 29](#page-28-0) [completed process instance state, 87](#page-86-2) [configuration directory, 16,](#page-15-1) [24](#page-23-0) [Configuration Directory Port Number, 42](#page-41-5) configuration files [Process Builder, 34](#page-33-0) [web server, 34](#page-33-1) [conventions used in this book, 12](#page-11-0) [corporate user directory, 16,](#page-15-2) [24](#page-23-1) [changing, 49](#page-48-0) [Create Cluster page, 39](#page-38-1) [Create or Join Cluster page, 39,](#page-38-2) [46](#page-45-1) [creating a cluster, 39](#page-38-0) [customized scripts, using with databases, 78](#page-77-0)

## **D**

database connection parameters [setting, 81](#page-80-0) database connections [caching, 83](#page-82-1) [threads, 82](#page-81-1) Database drivers [configuring, 79](#page-78-0) [Database Server Identifier, 43](#page-42-2) [Database Server Type, 43](#page-42-3) database tables [application-specific, 73](#page-72-0) [cross-application, 74](#page-73-0) [dynamic\\_group, 74](#page-73-1) [fields, 78](#page-77-1) [history, 74](#page-73-2) [process\\_instance, 74](#page-73-3) [wf\\_blobs, 74,](#page-73-4) [78](#page-77-2) [wf\\_id\\_range, 74](#page-73-5) [work\\_item, 74](#page-73-6) [databases, 16](#page-15-3) [adapters, 78](#page-77-3)

[cross-application tables, 74](#page-73-0) [Database Server Identifier, 43](#page-42-2) [foreign keys, 75](#page-74-0) [primary key, 75](#page-74-1) [users, 44,](#page-43-0) [77](#page-76-0) [using customized scripts with, 78](#page-77-0) [views, 75](#page-74-2) [DB Application Table, 73](#page-72-0) [DB user, 77](#page-76-1) [dbadmin, 78](#page-77-4) [deleting a cluster, 54](#page-53-0) [deleting database tables, 64](#page-63-0) [Deploy Applications dialog box, 59](#page-58-2) [deploying an application, 60](#page-59-1) [Design stage, 59](#page-58-3) [Details and History page, 96](#page-95-0) [digital signatures, 32,](#page-31-1) [78](#page-77-5) [directories, 24,](#page-23-2) [89](#page-88-1) [Directory Manager, 28](#page-27-2) Directory Server [accessing information from a cluster, 52](#page-51-2) [Directory Server Host Name, 42,](#page-41-6) [47,](#page-46-2) [51](#page-50-0) [Directory Server log files, 36](#page-35-1) [Directory Server Port Number, 42](#page-41-7) [Directory Server terms, 28](#page-27-3) [Directory Suffix, 29](#page-28-1) [Display and Administer a Work Item, 99](#page-98-0) [Display Process Instances page, 93](#page-92-0) [Distinguished Name, 28](#page-27-4) [DN. See Distinguished Name](#page-27-4) [Due Date for activities, 93,](#page-92-1) [99](#page-98-1) [dynamic\\_group database table, 74](#page-73-1)

#### **E**

Enterprise Server [SSL-enabled, 32](#page-31-2) [error log, 65](#page-64-2) [event user, 45](#page-44-1) [exit points, and terminating process instances, 95](#page-94-0) [expiration setter scripts, 88](#page-87-1)

[expired activities, 88,](#page-87-1) [93,](#page-92-1) [99,](#page-98-1) [101](#page-100-0)

## **F**

[Find Process Instances page, 90,](#page-89-0) [96](#page-95-1) [fonts used in this book, 12](#page-11-0) [foreign keys, 75](#page-74-0)

#### **H**

[history database table, 74](#page-73-2) [HTML versions of guides, 13](#page-12-0)

## **I**

[Informix, 72](#page-71-0) [initializing an application, 61](#page-60-0) [Installation Guide, 22](#page-21-1) [iPlanet Application Server, 22](#page-21-0)

## **J**

[Join Cluster page, 46](#page-45-2) [joining a cluster, 46](#page-45-0) [JPEG, 108](#page-107-0)

#### **L**

[LDAP terms, 28](#page-27-3) [LDAP URLs, 31,](#page-30-0) [35](#page-34-1) [LDAP. See Directory Server](#page-30-1) log files [applications, 35,](#page-34-0) [65](#page-64-0) [logs, 35](#page-34-2)

[Administration Server, 36](#page-35-0) [Directory Server, 36](#page-35-1) [Process Administrator, 35,](#page-34-3) [53](#page-52-0) [Process Builder, 35](#page-34-4) [web server, 36](#page-35-2)

#### **O**

[o \(organization\), 29](#page-28-2) [obj.conf file, 34](#page-33-2) [Obsolete applications, 63](#page-62-3) [Obsolete stage, 59](#page-58-4) [open process instance state, 87](#page-86-3) [Open stage, 59](#page-58-5) [open work item state, 87](#page-86-4) [Oracle, 72](#page-71-1) [ou \(organizational unit\), 29](#page-28-3)

#### **P**

[PAE components, 16](#page-15-4) [parallel processing, 86](#page-85-0) [parent process, 86](#page-85-1) [PDF versions of guides, 13](#page-12-1) [preferences.ini file, 31,](#page-30-2) [34,](#page-33-3) [40,](#page-39-0) [49,](#page-48-2) [54](#page-53-1) [primary key, 75](#page-74-1) [Process Administrator interface, 89](#page-88-2) [Process Administrator logs, 35](#page-34-3) Process Builder [DB User, 77](#page-76-1) [Deploy Applications dialog box, 59](#page-58-2) [logs, 35](#page-34-4) [preferences.ini file, 34](#page-33-0) [setting expiration scripts for activities, 88](#page-87-2) process instance states [permitted changes, 88](#page-87-3) [process instances, 17,](#page-16-1) [108](#page-107-1) [administering, 93 to](#page-92-2) [96](#page-95-2) [archiving, 66](#page-65-0) [changing the state, 94](#page-93-0)

[defined, 85](#page-84-1) [delegating to another user, 102](#page-101-0) [deleting, 66](#page-65-0) [extending the expiration date, 101](#page-100-0) [forms, 89](#page-88-0) [managing, 89 to](#page-88-3) [96](#page-95-2) [moving to a different activity, 101](#page-100-1) [state definitions, 87](#page-86-5) [statistics, 103 to](#page-102-0) [106](#page-105-0) [statistics report, 104,](#page-103-0) [107](#page-106-0) [viewing details and history, 95](#page-94-1) [Process Instances List, 92](#page-91-0) [Process Manager directories, 24,](#page-23-2) [89](#page-88-1) [process map JPEG file, 108](#page-107-2) [process\\_instance database table, 74](#page-73-3)

## **R**

[Removing Timer Agents, 54](#page-53-2) [Resume process instances, 94](#page-93-1) [root DN, 28](#page-27-5) [root entry, 29](#page-28-4) [running process instance state, 87](#page-86-6)

## **S**

[saving the process map as a JPEG file, 108](#page-107-3) [search base, 28](#page-27-6) [search criteria, 90,](#page-89-1) [97](#page-96-0) [security, 32](#page-31-3) Server Identifier [database, 43](#page-42-2) [SMTP Port, 45](#page-44-2) [SMTP Reply To, 45](#page-44-3) [SMTP Server, 45](#page-44-4) [SSL-enabled Enterprise Servers, 32](#page-31-2) [stages, applications, 58](#page-57-0) [Started status, 58](#page-57-2) [states of process instances, 87,](#page-86-5) [88](#page-87-3) [states of work items, 87,](#page-86-7) [88](#page-87-4)

[statistics, 103 to](#page-102-0) [108](#page-107-1) [forms, 89](#page-88-4) [Statistics Report, 104,](#page-103-0) [107](#page-106-0) [status, applications, 58](#page-57-1) [Stopped status, 58](#page-57-3) [Stored Only stage. See Design stage](#page-58-6) [styles, in this book, 12](#page-11-0) [subprocess, 93](#page-92-3) [subprocesses, 86](#page-85-2) [Suspend process instances, 94](#page-93-2) [suspended process instance state, 87](#page-86-8) [suspended work item state, 88](#page-87-5) [Sybase, 72](#page-71-2) [Sybase database table limits, 75](#page-74-3)

## **T**

[Terminate process instances, 95](#page-94-2) [terminated process instance state, 87](#page-86-9) [terms, in this book, 12](#page-11-0) [Testing stage, 59](#page-58-7) [third party, 79](#page-78-0) thread parameters [setting, 83](#page-82-2) threads [database connections, 82](#page-81-1) [type mapping, 78](#page-77-6)

## **U**

[uid \(user ID\), 29](#page-28-5) [Uninstall Application dialog box, 64](#page-63-1) [uninstalling a closed application, 59](#page-58-0) [unrestricted user, 28](#page-27-7) URLs [format in manual, 12](#page-11-1)

#### **V**

[View Process Administrator Logs page, 53](#page-52-0)

#### **W**

[warning log, 65](#page-64-3) [web server log files, 36](#page-35-2) [wf\\_blobs database table, 74,](#page-73-4) [78](#page-77-2) [wf\\_id\\_range database table, 74](#page-73-5) [Work Item List, 98](#page-97-0) work item states [permitted changes, 88](#page-87-4) [work items, 17,](#page-16-2) [85](#page-84-2) [administering, 99 to](#page-98-2) [102](#page-101-1) [changing the state, 100](#page-99-0) [managing, 96 to](#page-95-3) [102](#page-101-1) [state definitions, 87](#page-86-7) [statistics, 103 to](#page-102-0) [108](#page-107-1) [work\\_item database table, 74](#page-73-6)

Section **W**

# List of Imported Graphics

<span id="page-118-0"></span>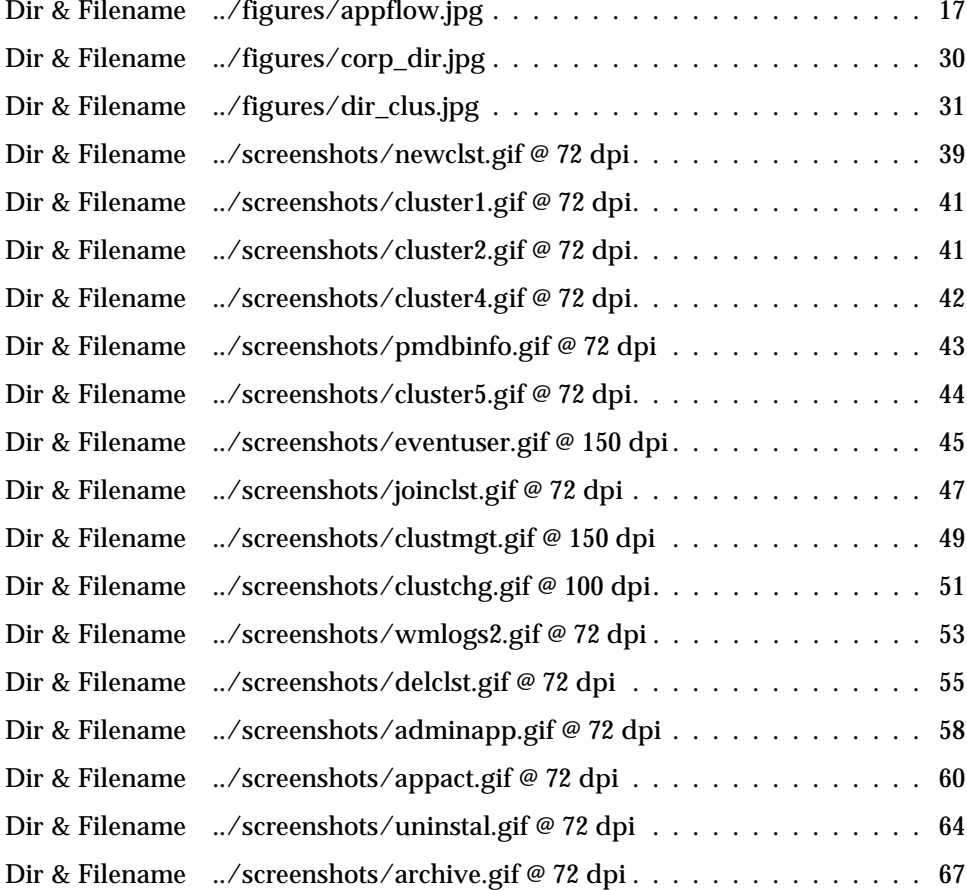

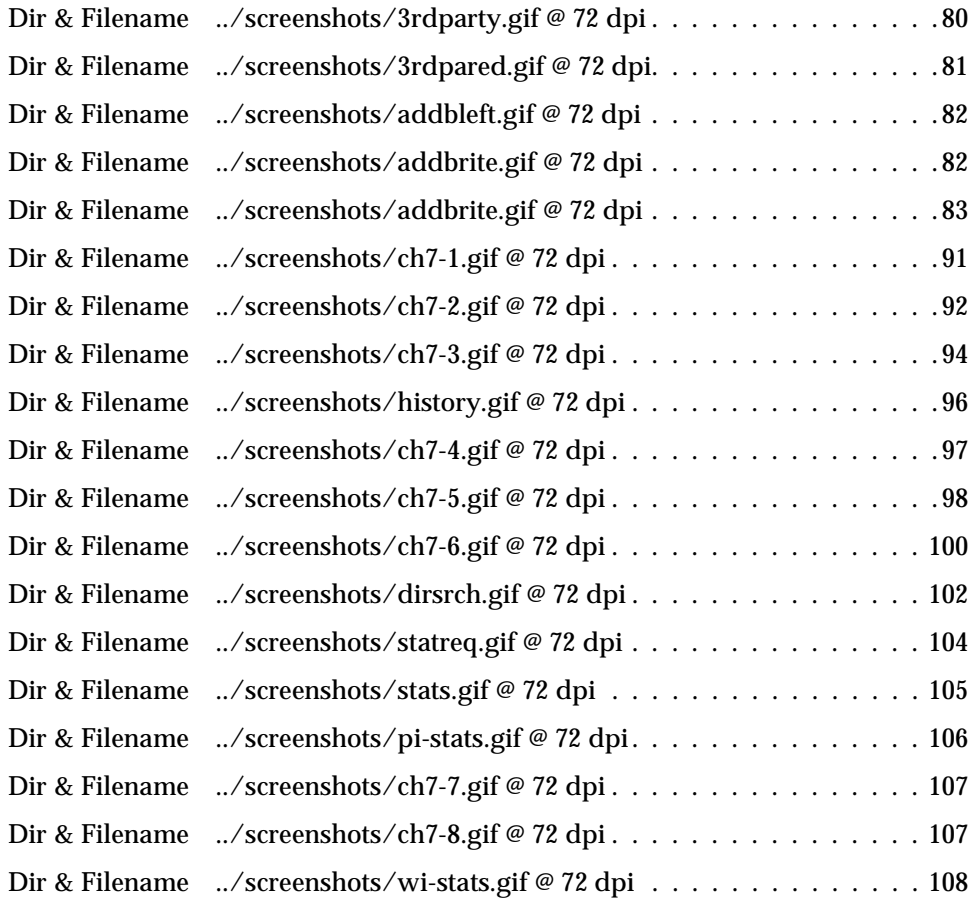

# Index of Fonts

<span id="page-120-0"></span>[Courier @ 9.0 pt 12–](#page-11-2)[13,](#page-12-2) [23,](#page-22-0) [26,](#page-25-0) [28–](#page-27-8)[32,](#page-31-4) [34–](#page-33-4)[36,](#page-35-3) [39–](#page-38-3)[43,](#page-42-4) [46–](#page-45-3)[50,](#page-49-1) [53–](#page-52-1)[56,](#page-55-0) [61–](#page-60-2)[66,](#page-65-1) [68–](#page-67-0)[69,](#page-68-0) [74–](#page-73-7)[80,](#page-79-0) [89–](#page-88-5)[90,](#page-89-2) [95–](#page-94-3)[96,](#page-95-4) [103–](#page-102-1)[104,](#page-103-1) [107](#page-106-1) [Helvetica @ 10.0 pt 25,](#page-24-0) [29,](#page-28-6) [34,](#page-33-5) [39,](#page-38-4) [44,](#page-43-1) [49,](#page-48-3) [54–](#page-53-3)[55,](#page-54-0) [59,](#page-58-8) [63, 6](#page-62-4)8, [71,](#page-70-0) [73,](#page-72-1) [75,](#page-74-4) [78,](#page-77-7) [86,](#page-85-3) [90–](#page-89-3)[92,](#page-91-1) [101,](#page-100-2) [104–](#page-103-2)[105](#page-104-0) [Helvetica @ 12.0 pt 31,](#page-30-3) [41–](#page-40-4)[43,](#page-42-5) [45,](#page-44-5) [47,](#page-46-3) [51,](#page-50-1) [79–](#page-78-1)[80,](#page-79-1) [94,](#page-93-3) [100–](#page-99-1)[102](#page-101-2) [Helvetica @ 14.0 pt 1,](#page-0-0) [15,](#page-14-0) [21,](#page-20-0) [33,](#page-32-0) [37,](#page-36-1) [57,](#page-56-2) [71,](#page-70-1) [85,](#page-84-3) [103](#page-102-2) Helvetica @ 15.0 pt 113–117 Helvetica  $\varnothing$  16.0 pt 1 [Helvetica @ 17.0 pt 22,](#page-21-2) [24–](#page-23-3)[31,](#page-30-4) [34,](#page-33-6) [40,](#page-39-1) [45,](#page-44-6) [47–](#page-46-4)[49,](#page-48-4) [52–](#page-51-3)[54,](#page-53-4) [60–](#page-59-2)[62,](#page-61-2) [73,](#page-72-2) [75,](#page-74-5) [77–](#page-76-2)[79,](#page-78-2) [81,](#page-80-1) [90,](#page-89-4) [92–](#page-91-2)[93,](#page-92-4) [95,](#page-94-4) [97–](#page-96-1)[99](#page-98-3) [Helvetica @ 20.0 pt 12–](#page-11-3)[13,](#page-12-3) [16,](#page-15-5) [18–](#page-17-0)[19,](#page-18-0) [22–](#page-21-3)[25,](#page-24-1) [28,](#page-27-9) [32–](#page-31-5)[33,](#page-32-1) [35,](#page-34-5) [38–](#page-37-1)[39,](#page-38-5) [46,](#page-45-4) [48,](#page-47-3) [57,](#page-56-3) [60,](#page-59-2) [62–](#page-61-3)[63,](#page-62-5) [65–](#page-64-4)[66,](#page-65-2) [71,](#page-70-2) [73,](#page-72-3) [78–](#page-77-8)[79,](#page-78-3) [85,](#page-84-4) [89,](#page-88-6) [96,](#page-95-5) [103,](#page-102-3) [106](#page-105-1) [Helvetica @ 22.0 pt 3,](#page-2-0) [7,](#page-6-0) [9,](#page-8-0) [11,](#page-10-0) [15,](#page-14-1) [21,](#page-20-1) [33,](#page-32-2) [37,](#page-36-2) [57,](#page-56-4) [71,](#page-70-3) [85,](#page-84-5) [103,](#page-102-4) [109,](#page-108-0) [113,](#page-112-0) [1,](#page-118-0) [1](#page-120-0) Helvetica  $\varnothing$  24.0 pt 1 Helvetica  $\varnothing$  7.0 pt 3–2 [Helvetica @ 8.0 pt 13,](#page-12-4) [74,](#page-73-8) [78,](#page-77-9) [87–](#page-86-10)[88](#page-87-6) Helvetica @ 8.5 pt 3, 7, 9, 11, 15, 21, 33, 37, 57, 71, 85, 103, 109, 113 Helvetica @ 9.0 pt 3–5, [13,](#page-12-5) [17,](#page-16-3) [26–](#page-25-1)[27,](#page-26-0) [30–](#page-29-1)[31,](#page-30-5) [39–](#page-38-6)[47,](#page-46-5) [49–](#page-48-5)[51,](#page-50-2) [53–](#page-52-2)[56,](#page-55-1) [58,](#page-57-4) [60–](#page-59-3)[68,](#page-67-1) [78–](#page-77-10)[84,](#page-83-1) [87–](#page-86-11)[88,](#page-87-7) [90–](#page-89-2)[102,](#page-101-3) [104–](#page-103-3)[108](#page-107-4) [Palatino @ 10.0 pt 11–](#page-10-1)[13,](#page-12-6) [15–](#page-14-2)[19,](#page-18-1) [21–](#page-20-2)[69,](#page-68-1) [71–](#page-70-4)[112,](#page-111-0) 1–1 [Palatino @ 6.0 pt 13,](#page-12-7) [16,](#page-15-6) [25,](#page-24-2) [29,](#page-28-7) [34,](#page-33-7) [39,](#page-38-7) [44,](#page-43-2) [49,](#page-48-6) [54–](#page-53-5)[55,](#page-54-1) [71,](#page-70-5) [73–](#page-72-4)[78,](#page-77-11) [82–](#page-81-2)[83,](#page-82-3) [104–](#page-103-4)[105](#page-104-1) [Palatino @ 8.0 pt 1–](#page-0-3)[2,](#page-1-0) [59,](#page-58-9) [63,](#page-62-6) 68[–69,](#page-68-2) [86–](#page-85-4)[88,](#page-87-8) [90–](#page-89-5)[92,](#page-91-3) [101](#page-100-3) Palatino @ 9.0 pt 3–5, 7–9, [13–](#page-12-2)[14,](#page-13-0) [17–](#page-16-3)[18,](#page-17-0) [30–](#page-29-1)[31,](#page-30-5) [35,](#page-34-6) [39,](#page-38-8) [41–](#page-40-5)[45,](#page-44-7) [47,](#page-46-5) [49,](#page-48-5) [51,](#page-50-2) [53,](#page-52-2) [55,](#page-54-2) [58,](#page-57-4) [60,](#page-59-3) [64,](#page-63-2) [67,](#page-66-0) [74,](#page-73-9) [78,](#page-77-10) [80–](#page-79-2)[81,](#page-80-2) [87–](#page-86-11)[92,](#page-91-4) [94–](#page-93-4)[98,](#page-97-1) [100,](#page-99-2) [102–](#page-101-4)[108, 1](#page-107-4)13–117 [ZapfDingbats @ 5.0 pt 26–](#page-25-0)[27,](#page-26-1) [35,](#page-34-7) [40,](#page-39-2) [46,](#page-45-5) [50,](#page-49-2) [68,](#page-67-2) [84,](#page-83-2) [90,](#page-89-6) [94–](#page-93-5)[95,](#page-94-5) [97,](#page-96-2) [100,](#page-99-3) [105](#page-104-2)